# Pasos iniciales de HP ENVY 14

© Copyright 2010 Hewlett-Packard Development Company, L.P.

ATI Catalyst y ATI Eyefinity son marcas comerciales de Advanced Micro Devices, Inc. Microsoft y Windows son marcas comerciales registradas de Microsoft Corporation en EE. UU. Bluetooth es una marca comercial de su propietario utilizada por Hewlett-Packard Company bajo licencia. El logotipo de SD es una marca comercial de su propietario.

La información contenida en el presente documento está sujeta a cambios sin previo aviso. Las únicas garantías para los productos y servicios de HP están estipuladas en las declaraciones expresas de garantía que acompañan a dichos productos y servicios. La información contenida en este documento no debe interpretarse como una garantía adicional. HP no se responsabilizará por errores técnicos o de edición ni por omisiones contenidas en el presente documento.

Primera edición: agosto de 2010

Número de referencia del documento: 621962-E52

#### **Aviso del producto**

Esta guía del usuario describe los recursos comunes a la mayoría de los modelos. Es posible que algunos recursos no estén disponibles en su equipo.

#### **Términos del software**

Al instalar, copiar, descargar o utilizar de cualquier otro modo cualquier producto de software preinstalado en este equipo, usted acepta estar obligado por los términos del Contrato de licencia de usuario final HP (EULA). Si no acepta estos términos de licencia, su único recurso es devolver el producto completo no utilizado (hardware y software) dentro de 14 días para obtener un reembolso sujeto a la política de reembolsos de su lugar de compra.

Para obtener información adicional o para solicitar un reembolso completo del equipo, comuníquese con su punto de ventas local (el vendedor).

#### **Guías del usuario**

HP está comprometida con la reducción del impacto ambiental de nuestros productos. Como parte de este esfuerzo, proporcionamos guías del usuario y centros de capacitación en la unidad de disco duro de su equipo en Ayuda y soporte técnico. El soporte técnico y las actualizaciones adicionales de las guías del usuario están disponibles en la Web.

# **Aviso de advertencia de seguridad**

**¡ADVERTENCIA!** Para reducir la posibilidad de lesiones por calor o sobrecalentamiento del equipo, no coloque el equipo directamente sobre las piernas u obstruya los orificios de ventilación del PC. Use el equipo sólo sobre una superficie plana y sólida. No permita que ninguna superficie dura, como una impresora opcional adyacente, o una superficie blanda, como cojines, alfombras o ropa, bloquee el flujo de aire. Igualmente, no permita que el adaptador de CA entre en contacto con la piel o una superficie blanda como cojines, alfombras o ropa durante el funcionamiento. El equipo y el adaptador de CA cumplen con los límites de temperatura de superficie accesible por el usuario definidos por el Estándar Internacional para la Seguridad de Tecnología de la Información (IEC 60950).

# Tabla de contenido

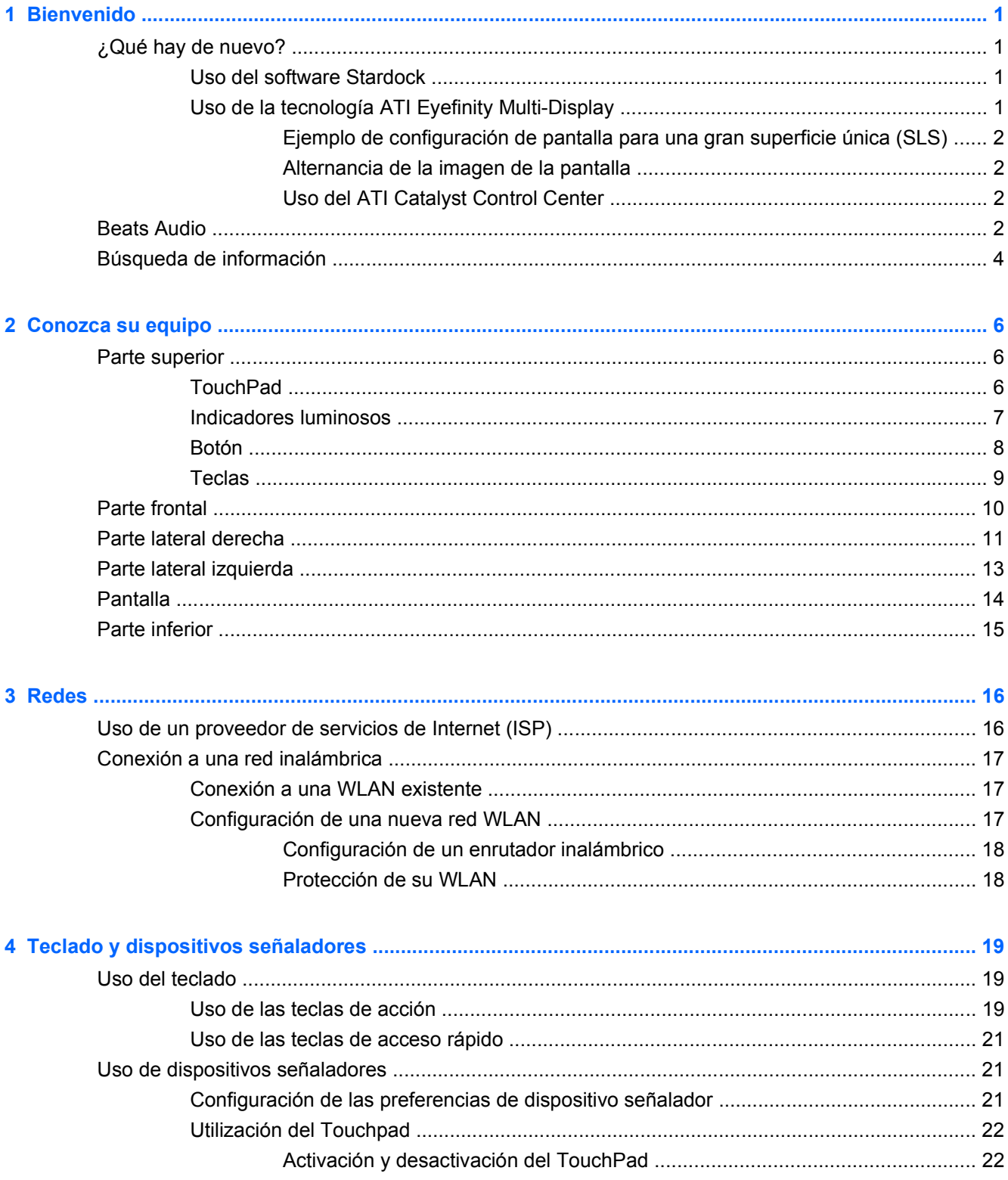

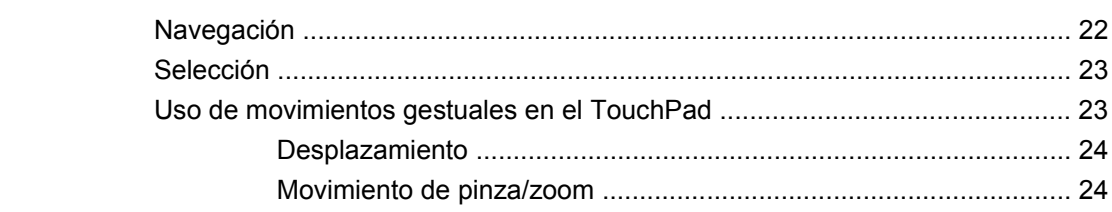

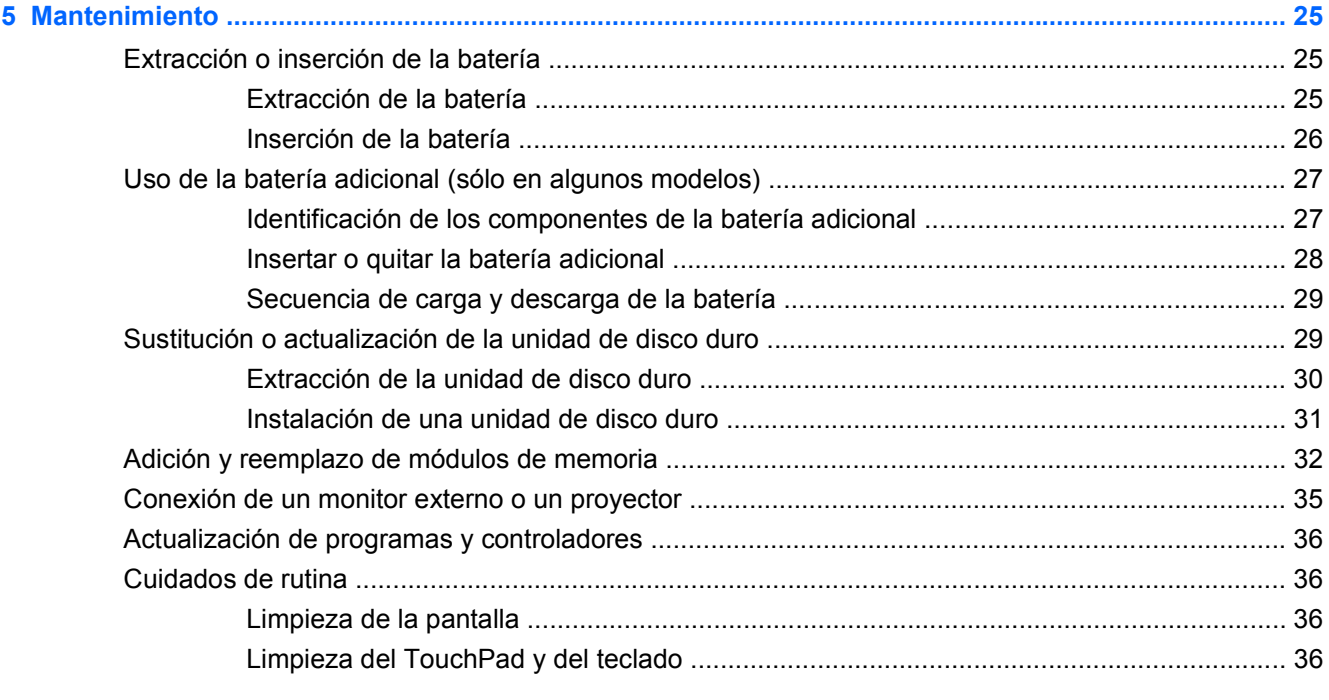

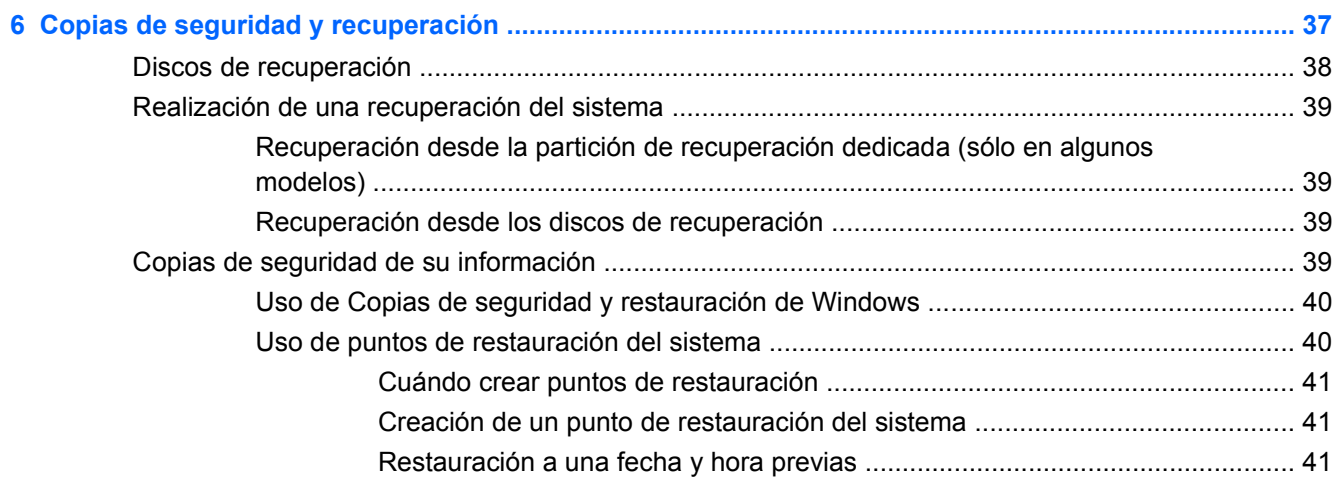

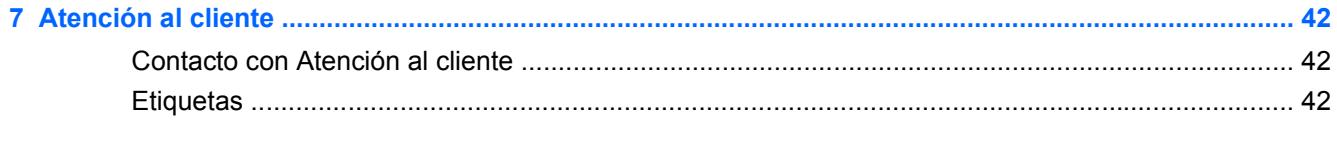

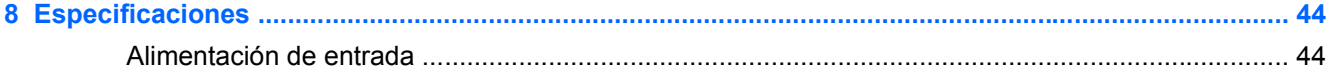

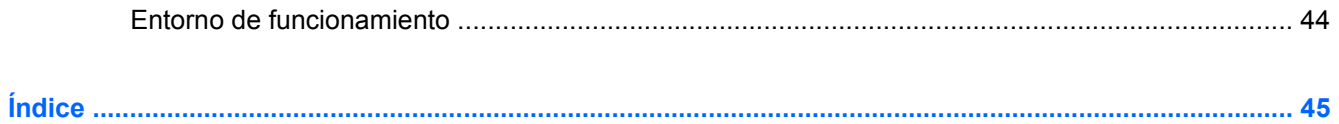

# <span id="page-10-0"></span>**1 Bienvenido**

Después de configurar y registrar el equipo, es importante que realice los siguientes pasos:

- **Conéctese a Internet**: configure su red cableada o inalámbrica para poder conectarse a Internet. Para obtener más información, consulte [Redes en la página 16](#page-25-0).
- **Actualice su software antivirus**: proteja su equipo de daños causados por virus. El software está instalado previamente en el equipo e incluye una suscripción limitada a actualizaciones gratuitas. Para obtener más información, consulte la *Guía de referencia del PC portátil*. A fin de ver las instrucciones para acceder a esta guía, consulte [Búsqueda de información](#page-13-0) [en la página 4.](#page-13-0)
- **Conozca su equipo**: conozca los recursos de su equipo. Consulte [Conozca su equipo](#page-15-0) [en la página 6](#page-15-0) y [Teclado y dispositivos señaladores en la página 19](#page-28-0) para obtener información adicional.
- **Cree discos de recuperación**: recupere el sistema operativo y programas de software a la configuración de fábrica en caso de inestabilidad o falla del sistema. Para ver las instrucciones, consulte [Copias de seguridad y recuperación en la página 37](#page-46-0).
- Busque software instalado: acceda a una lista del software preinstalado en el equipo. Seleccione **Inicio > Todos los programas**. Para obtener detalles acerca del uso del software incluido con el equipo, consulte las instrucciones del fabricante del software, que pueden suministrarse con el software o en el sitio web del fabricante.

# **¿Qué hay de nuevo?**

### **Uso del software Stardock**

El software Stardock incluye los siguientes recursos:

- **Stardock MyColors**: ofrece un tema de escritorio personalizable que transforma la apariencia de su escritorio básico de Windows. El nuevo escritorio incluye iconos personalizados, estilos visuales (botón Inicio y barra de herramientas) y tres papeles tapiz correspondientes. Para volver a cambiar al tema de Windows estándar, abra el programa Stardock MyColors y seleccione el tema de Windows estándar.
- Stardock Fences: organiza los iconos de su escritorio. Cuando se aplicó el tema personalizado, todos los iconos del escritorio se mueven a una columna vertical o "cerca" en el ángulo inferior izquierdo de la pantalla, con la Papelera de reciclaje en la parte superior. Para personalizar las Cercas o acceder a la Ayuda del software, seleccione **Inicio > Todos los programas > Stardock**. Haga clic en **Fences**, y luego haga clic en **Fences.lnk**.

## **Uso de la tecnología ATI Eyefinity Multi-Display**

Su equipo admite la nueva tecnología ATI Eyefinity™ que proporciona los siguientes recursos:

- Le permite utilizar 2 pantallas externas, en tanto una de las pantallas esté conectada al Mini DisplayPort del equipo
- Proporciona una nueva configuración de pantalla ampliando la imagen en un grupo de pantallas externas en una gran superficie única (SLS)

### <span id="page-11-0"></span>**Ejemplo de configuración de pantalla para una gran superficie única (SLS)**

Puede utilizar 2 pantallas externas y expandir la imagen en ellas como una SLS. Las 2 pantallas externas se conectan al equipo utilizando el Mini DisplayPort y el puerto HDMI.

**NOTA:** Se requiere idéntica resolución entre pantallas externas para formar una SLS. Las pantallas con diferentes resoluciones nativas aún pueden formar una SLS utilizando resoluciones no nativas.

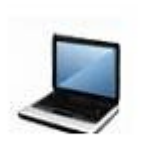

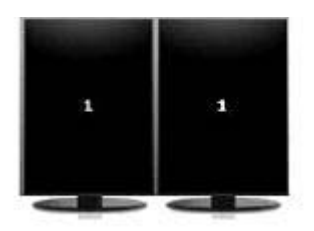

#### **Alternancia de la imagen de la pantalla**

Presione la tecla de acción alternar la imagen de la pantalla para abrir un cuadro de diálogo que muestra las 4 opciones de configuración, independiente de la cantidad de dispositivos de pantalla conectados.

- Desconectar modo proyector: apaga la pantalla externa y muestra la imagen sólo en la pantalla del equipo.
- Duplicar modo: clona la pantalla del equipo en una pantalla externa que está conectada al puerto HDMI o el Mini DisplayPort del equipo.
- Extender modo: extiende el escritorio a todas las pantallas externas conectadas junto con la pantalla del equipo.
- Modo sólo proyector: apaga la pantalla del equipo y fija todas las pantallas externas conectadas en escritorio extendido.
- **EX NOTA:** Puede administrar la salida de video y los dispositivos de salida predeterminados utilizando el ATI Catalyst Control Center. Consulte Uso del ATI Catalyst Control Center en la página 2 para obtener información.

#### **Uso del ATI Catalyst Control Center**

Para configurar escritorios y pantallas y administrar ATI Eyefinity, debe utilizar el ATI Catalyst Control Center™.

Para abrir el ATI Catalyst Control Center:

- **1.** Seleccione **Inicio > Todos los programas > Catalyst Control Center**.
- **2.** Haga clic en la flecha **Gráficos** y luego seleccione **Escritorios y pantallas**.
- **EX NOTA:** Para obtener información adicional sobre el uso del ATI Catalyst Control Center, consulte la Ayuda del software.

# **Beats Audio**

Beats Audio es un perfil de audio mejorado que proporciona bajos profundos controlados y a la vez mantiene un sonido claro. Beats Audio viene activado de forma predeterminada.

**▲** Para aumentar o disminuir las configuraciones de bajos de Beats Audio, presione fn **(1)** y la letra b **(2)**.

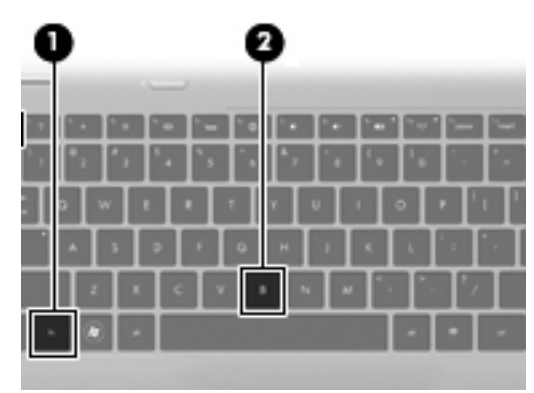

**NOTA:** También es posible ver y controlar las configuraciones de bajo mediante el sistema operativo Windows. Para ver y controlar las propiedades del bajo, seleccione **Inicio > Panel de control > Hardware y sonido > HP Beats Audio Control Panel > Ecualización**.

La siguiente tabla muestra y describe los iconos de Beats Audio.

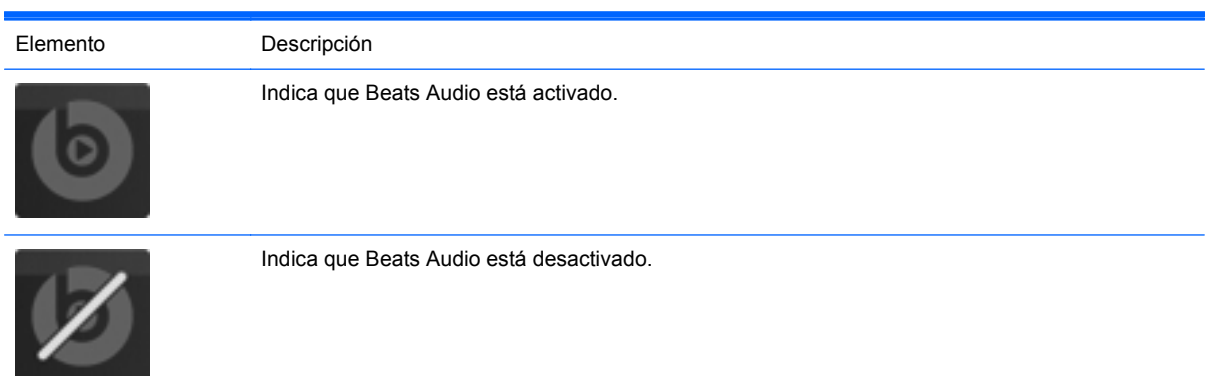

# <span id="page-13-0"></span>**Búsqueda de información**

El equipo viene con varios recursos para ayudarlo a realizar distintas tareas.

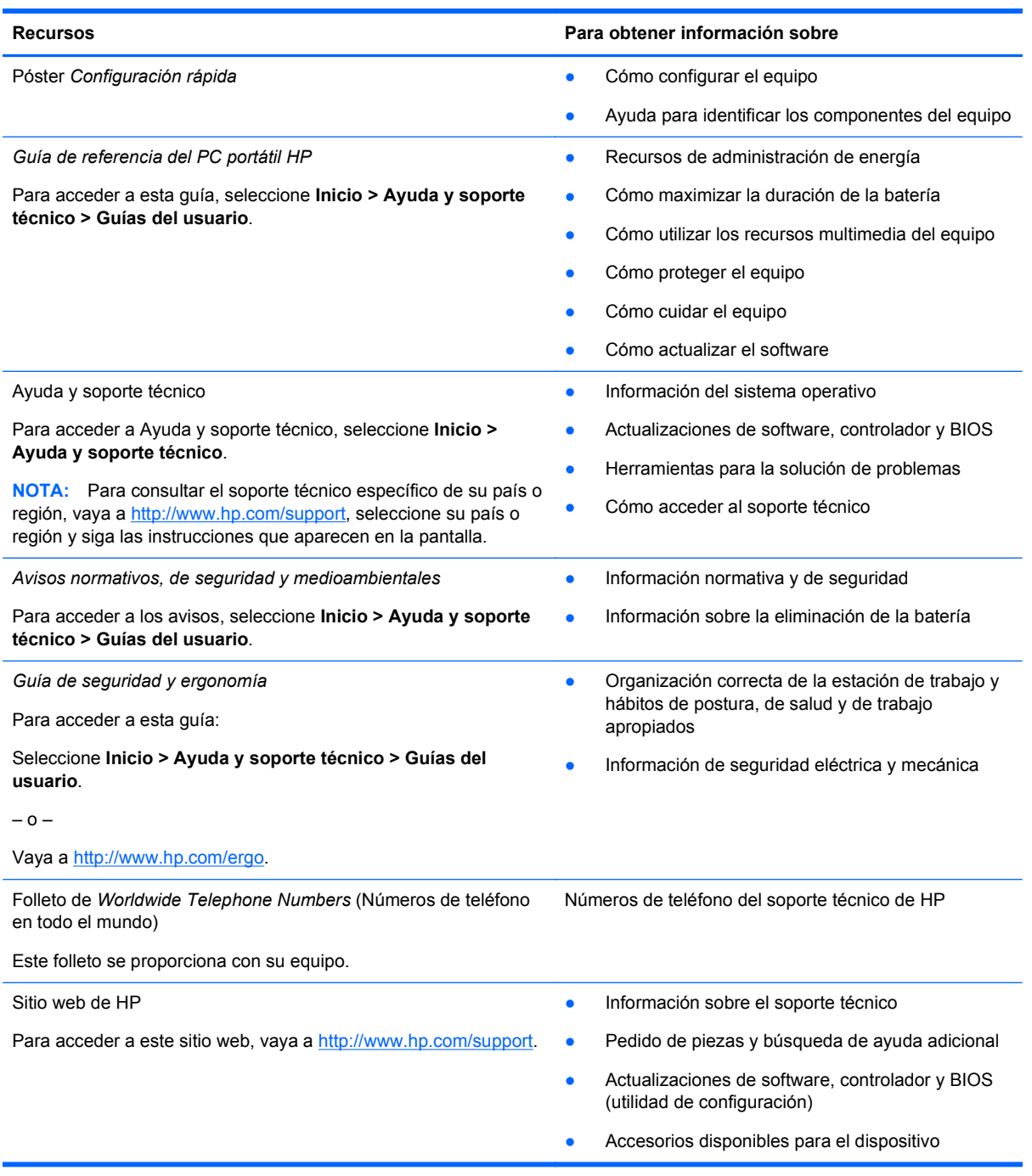

**Recursos Para obtener información sobre**

*Garantía Limitada\**

Información sobre la garantía

Para acceder a la garantía:

Seleccione **Inicio > Ayuda y soporte técnico > Garantía de HP**.

– o –

Vaya a<http://www.hp.com/go/orderdocuments>.

\*Puede encontrar la Garantía limitada HP expresamente provista correspondiente a su producto ubicada junto con las guías electrónicas de su equipo o en el CD/DVD provisto en la caja. En algunos países/regiones se puede proporcionar una Garantía limitada HP impresa en la caja. En los países/regiones donde no se proporciona la garantía en formato impreso, es posible solicitar una copia impresa en <http://www.hp.com/go/orderdocuments>o enviar una carta a la siguiente dirección:

- **América del Norte**: Hewlett Packard, MS POD, 11311 Chinden Blvd, Boise, ID 83714, EE. UU.
- **Europa, Oriente Medio, África**: Hewlett Packard, POD, Via G. Di Vittorio, 9, 20063, Cernusco s/Naviglio (MI), Italia
- **Pacífico Asiático**: Hewlett Packard, POD, P.O. Box 200, Alexandra Post Office, Singapur 911507.

Incluya el nombre de su producto, el período de garantía (que se encuentra en la etiqueta del número de serie), su nombre y dirección postal.

# <span id="page-15-0"></span>**2 Conozca su equipo**

# **Parte superior**

# **TouchPad**

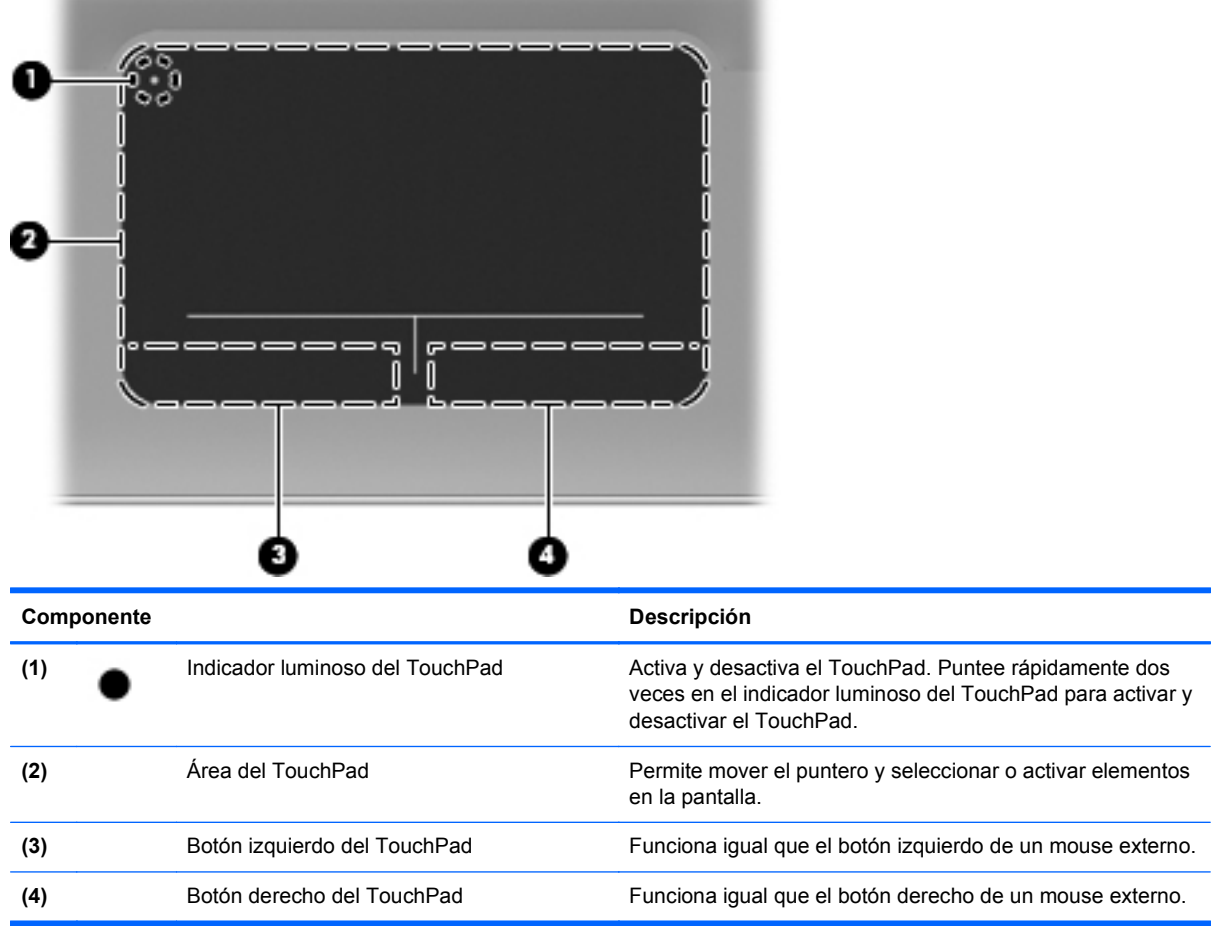

# <span id="page-16-0"></span>**Indicadores luminosos**

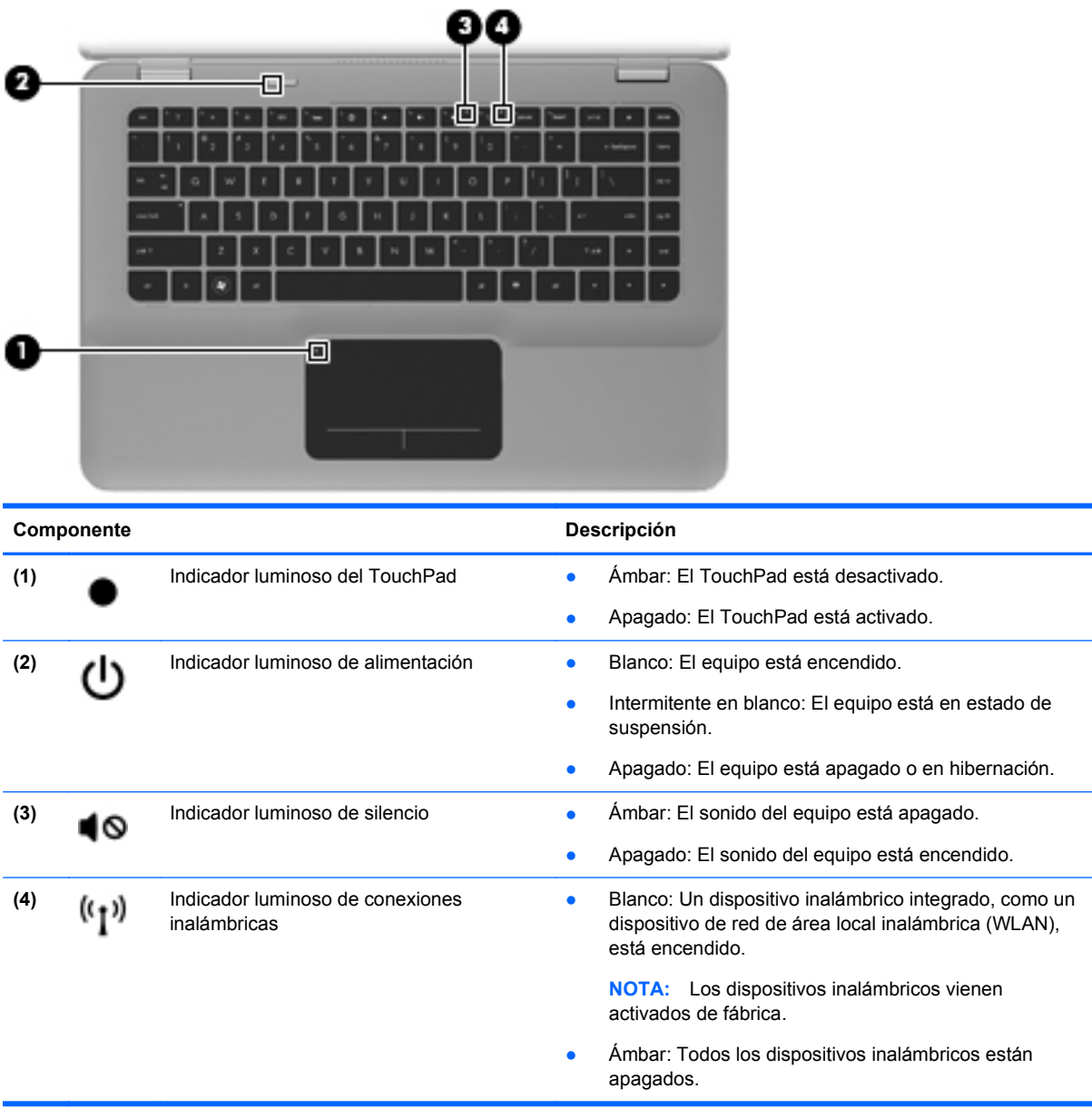

# <span id="page-17-0"></span>**Botón**

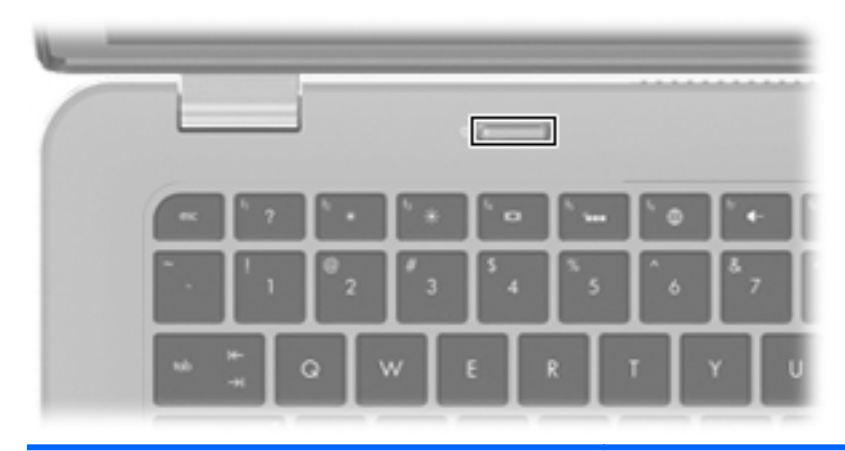

#### Componente **Descripción**

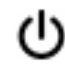

#### Botón de alimentación **batala el establecer el está apagado**, presione el botón para encender el equipo.

- Cuando el equipo está encendido, presione brevemente el botón para iniciar la suspensión.
- Cuando el equipo está en estado de suspensión, presione brevemente el botón para salir de la suspensión.
- Cuando el equipo está en hibernación, presione brevemente el botón para salir de la hibernación.

Si el equipo ha dejado de responder y los procedimientos de apagado de Windows® no funcionan, mantenga presionado el botón de alimentación durante por lo menos cinco segundos para apagar el equipo.

Para saber más sobre sus configuraciones de energía, seleccione **Inicio > Panel de control > Sistema y seguridad > Opciones de energía** o consulte la *Guía de referencia del PC portátil HP*.

# <span id="page-18-0"></span>**Teclas**

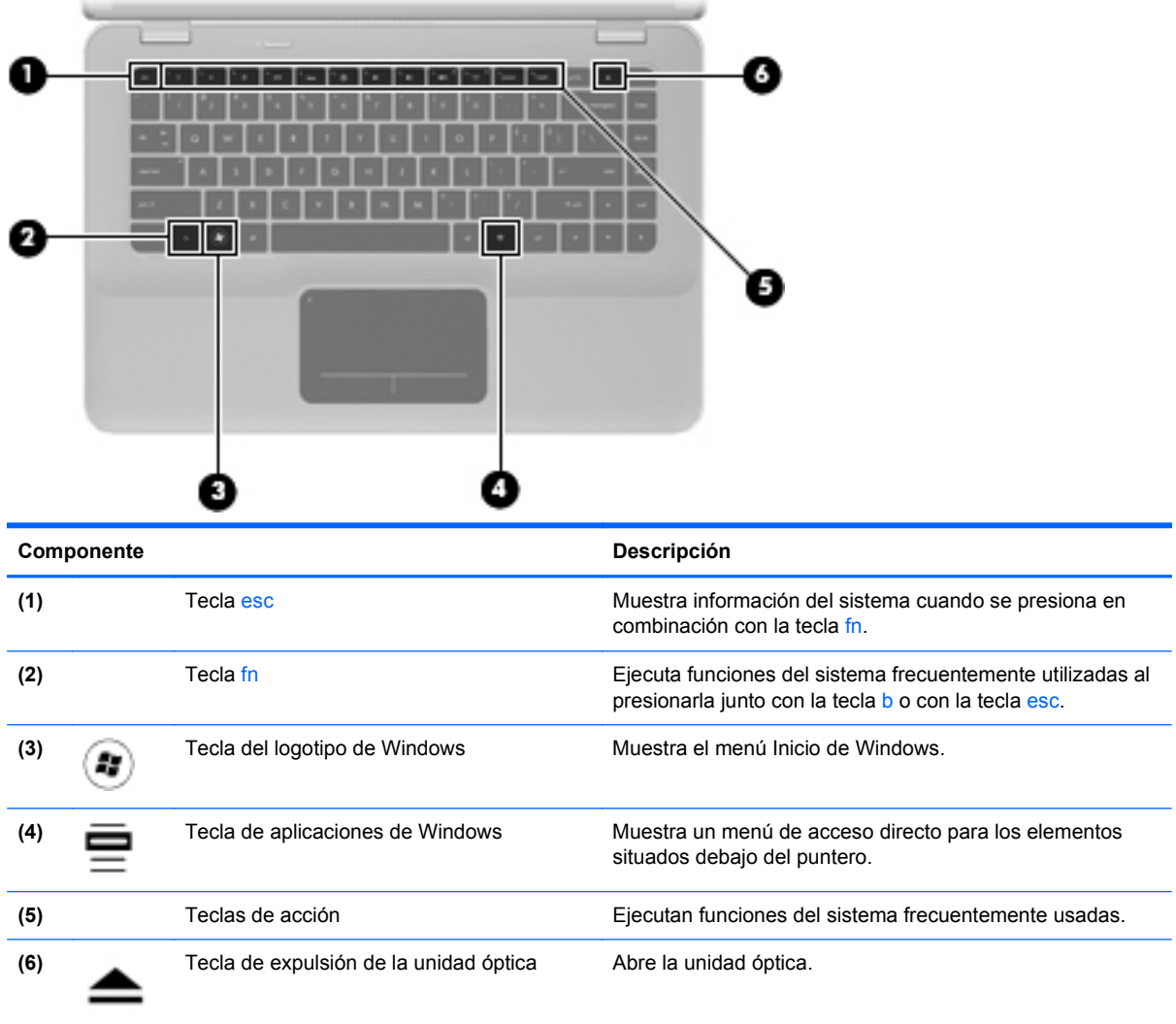

# <span id="page-19-0"></span>**Parte frontal**

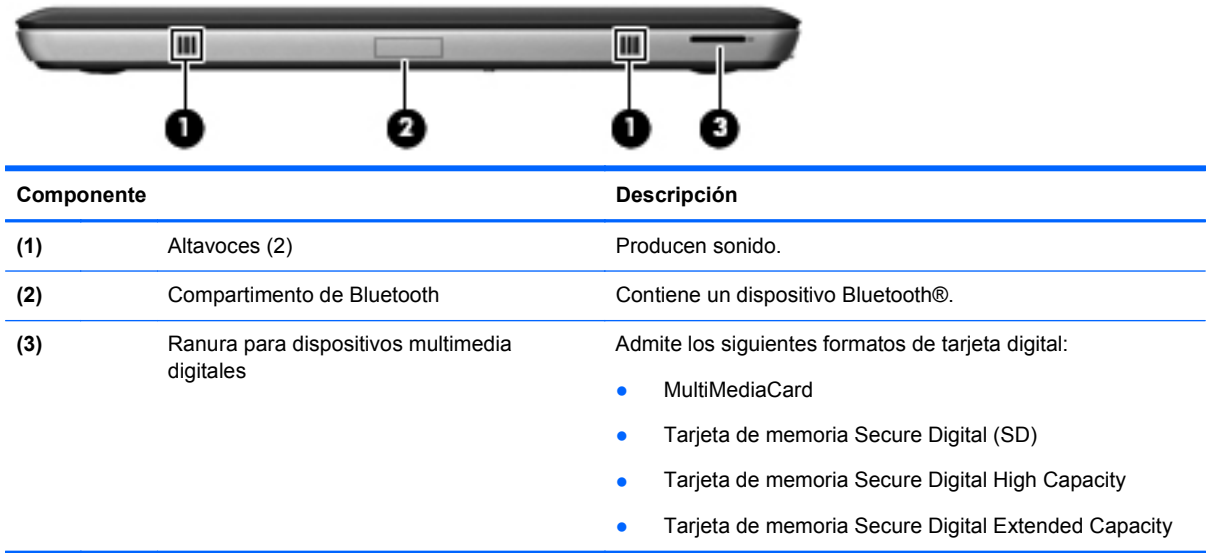

# <span id="page-20-0"></span>**Parte lateral derecha**

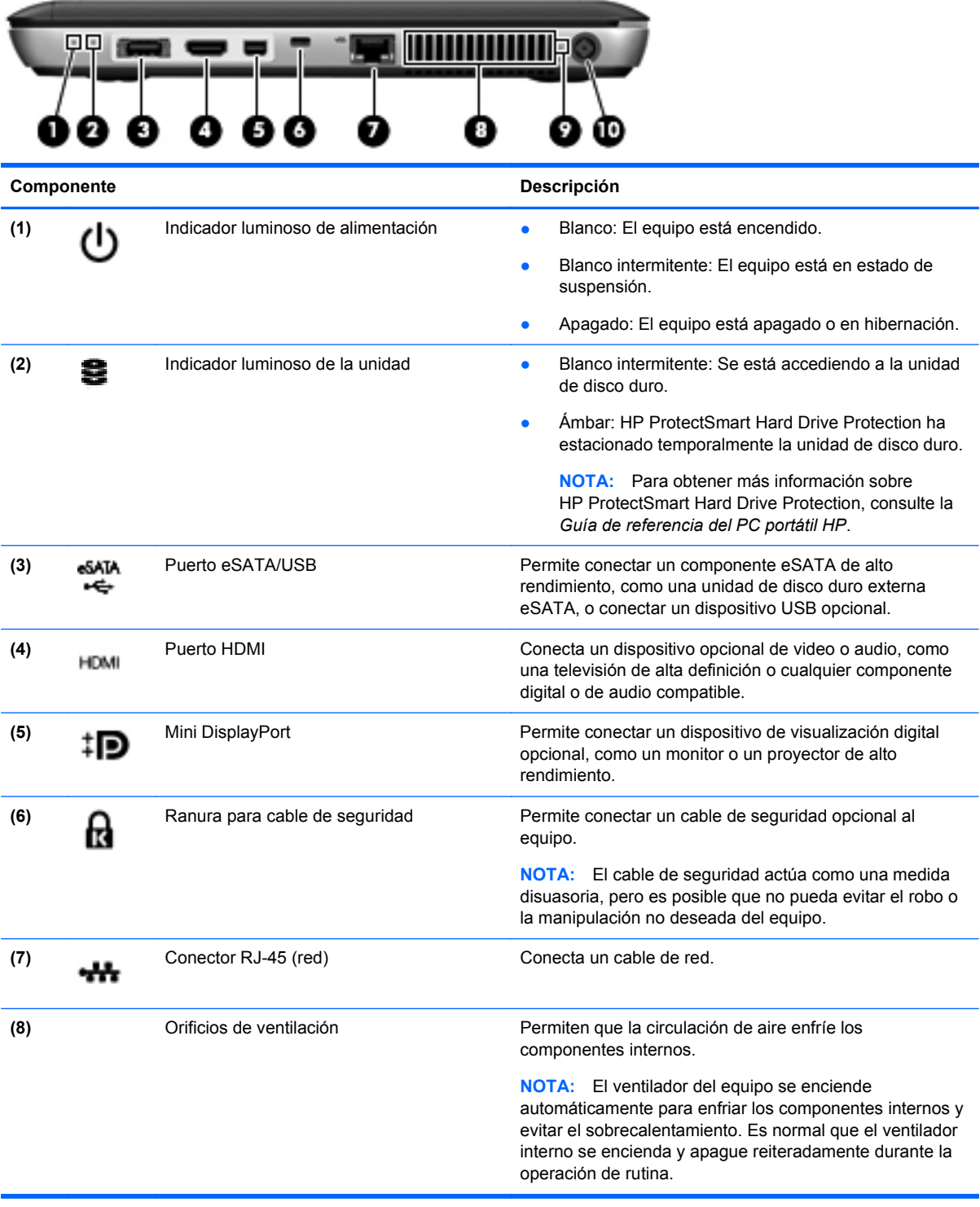

<span id="page-21-0"></span>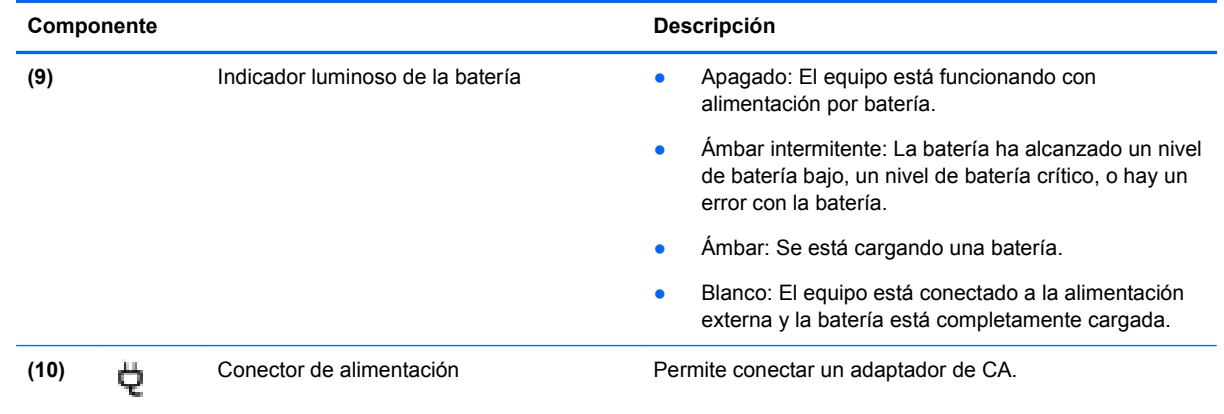

# <span id="page-22-0"></span>**Parte lateral izquierda**

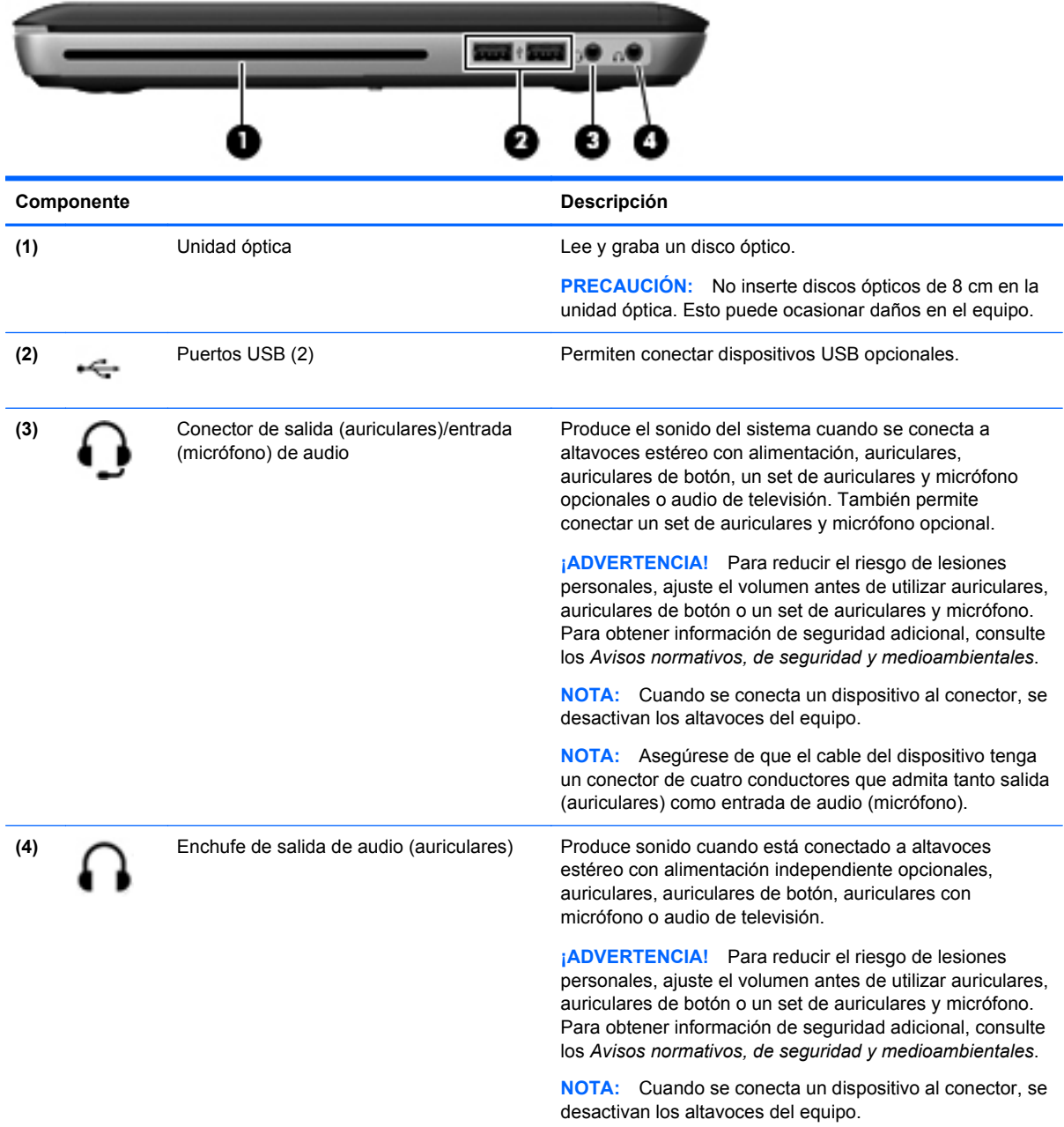

# <span id="page-23-0"></span>**Pantalla**

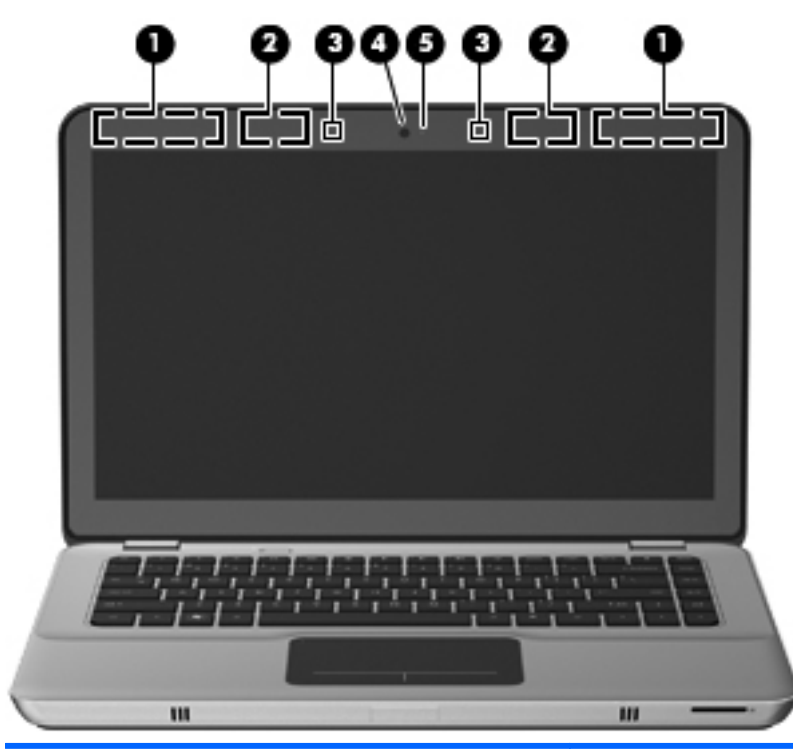

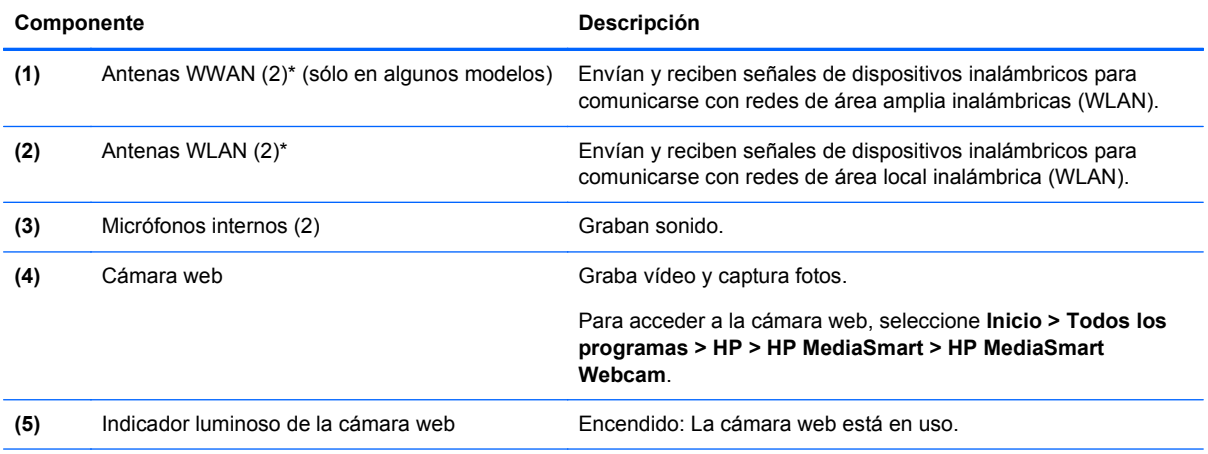

\*Las antenas no son visibles desde el exterior del equipo. Para lograr una transmisión óptima, mantenga el entorno de la antena libre de obstrucciones. Para ver los avisos normativos de conexiones inalámbricas, consulte la sección *Avisos normativos, de seguridad y medioambientales* que se aplique a su país. Estos avisos se encuentran en Ayuda y soporte técnico.

# <span id="page-24-0"></span>**Parte inferior**

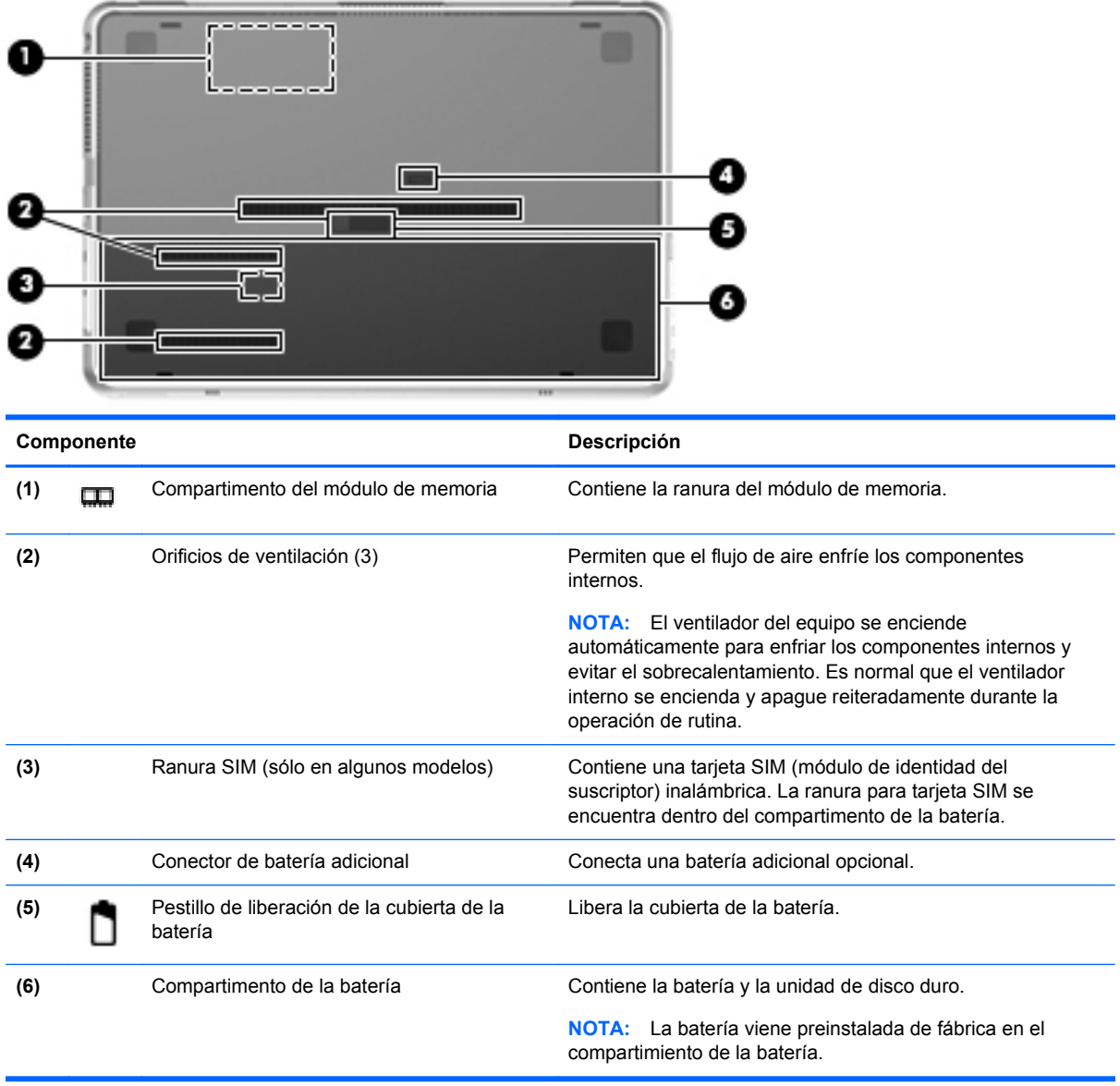

# <span id="page-25-0"></span>**3 Redes**

**EX NOTA:** Los recursos de hardware y software de Internet varían según el modelo del equipo y su ubicación.

Su equipo admite dos tipos de acceso a Internet:

- Conexiones inalámbricas: puede utilizar una conexión inalámbrica para obtener acceso móvil a Internet. Consulte [Conexión a una WLAN existente en la página 17](#page-26-0) o [Configuración de una](#page-26-0) [nueva red WLAN en la página 17](#page-26-0).
- Por cable: puede acceder a Internet conectándose a una red cableada. Para obtener información sobre la conexión a una red cableada, consulte la *Guía de referencia del PC portátil HP*.

# **Uso de un proveedor de servicios de Internet (ISP)**

Antes de poder conectarse a Internet, debe establecer una cuenta de ISP. Comuníquese con un ISP local para adquirir un servicio de Internet y un módem. El ISP le ayudará a configurar el módem, a instalar un cable de red para conectar su equipo inalámbrico al módem y a probar el servicio de Internet.

**EX NOTA:** Su ISP le proporcionará una identificación de usuario y una contraseña para acceder a Internet. Registre esta información y guárdela en un lugar seguro.

Los siguientes recursos le ayudarán a configurar una nueva cuenta de Internet o a configurar el equipo para utilizar una cuenta existente:

- **Ofertas y servicios de Internet (disponible en algunos lugares)**: esta utilidad ayuda a suscribirse a una nueva cuenta de Internet y a configurar el equipo para utilizar una cuenta existente. Para acceder a esta utilidad, seleccione **Inicio > Todos los programas > Servicios en línea > Conectarse**.
- **Iconos provistos por el ISP (disponibles en algunos lugares)**: estos iconos pueden mostrarse individualmente en el escritorio de Windows o estar agrupados en una carpeta del escritorio denominada Servicios en línea. Para configurar una nueva cuenta de Internet o configurar el equipo para utilizar una cuenta existente, haga doble clic con el mouse en un icono y luego siga las instrucciones que aparecen en la pantalla.
- **Asistente para conexión a Internet de Windows**: puede utilizar el Asistente para conexión a Internet de Windows a fin de conectarse a Internet en cualquiera de estas situaciones:
	- Usted ya tiene una cuenta con un ISP.
	- No tiene una cuenta de Internet y desea seleccionar un ISP de la lista provista en el asistente. (La lista de ISP no se encuentra disponible en todas las regiones).
	- Seleccionó un ISP que no aparece en la lista y el ISP le proporcionó información como una dirección IP específica y configuraciones de POP3 y SMTP.

Para acceder al asistente de Conexión a Internet de Windows y a las instrucciones para usar el asistente, seleccione **Inicio > Ayuda y soporte técnico**, y luego escriba Asistente para la conexión a Internet en el cuadro Buscar.

**NOTA:** Si se le solicita en el asistente que elija entre activar o desactivar el Firewall de Windows, elija activar el firewall.

# <span id="page-26-0"></span>**Conexión a una red inalámbrica**

La tecnología inalámbrica transfiere información a través de ondas de radio, en lugar de cables. Su equipo puede tener uno o más de los siguientes dispositivos inalámbricos:

- Dispositivo de red inalámbrica local (WLAN)
- Módulo HP Mobile Broadband, un dispositivo de red de área amplia inalámbrica (WWAN)
- Dispositivo Bluetooth

Para obtener más información sobre la tecnología inalámbrica y la conexión a una red inalámbrica, consulte la *Guía de referencia del PC portátil HP* y la información y enlaces a sitios web provistos en Ayuda y soporte técnico.

### **Conexión a una WLAN existente**

- **1.** Encienda el equipo.
- **2.** Asegúrese de que el dispositivo WLAN esté encendido.
- **3.** Haga clic en el icono de red en el área de notificación, en el extremo derecho de la barra de tareas.
- **4.** Seleccione una red a la cual conectarse.
- **5.** Haga clic en **Conectar**.
- **6.** Si se le solicita que lo haga, ingrese la clave de seguridad.

### **Configuración de una nueva red WLAN**

Equipo necesario:

- Un módem de banda ancha (DSL o cable) **(1)** y un servicio de Internet de alta velocidad contratado a un proveedor de servicios de Internet (ISP)
- Un enrutador inalámbrico (se adquiere por separado) **(2)**
- Su nuevo equipo inalámbrico **(3)**
- **E** NOTA: Algunos módems tienen un enrutador inalámbrico incorporado. Consulte a su ISP para determinar qué tipo de módem tiene.

En la ilustración se muestra un ejemplo de instalación de red WLAN completa conectada a Internet. A medida que la red crece, es posible conectar equipos inalámbricos y cableados a ésta para acceder a Internet.

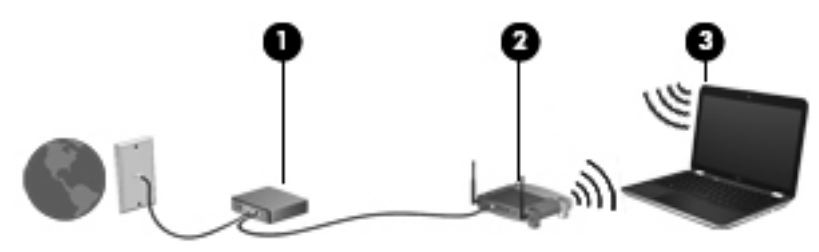

### <span id="page-27-0"></span>**Configuración de un enrutador inalámbrico**

Para obtener ayuda en la configuración de una WLAN, consulte la información provista por el fabricante del enrutador o su proveedor de servicios de Internet (ISP).

El sistema operativo Windows también brinda herramientas que le ayudan a configurar una nueva red inalámbrica. Para utilizar las herramientas de Windows para configurar su red, seleccione **Inicio > Panel de control > Redes e Internet > Centro de redes y recursos compartidos > Configurar una nueva conexión o red > Configurar una nueva red**. A continuación, siga las instrucciones que aparecen en la pantalla.

**ET NOTA:** Se recomienda que, al principio, conecte su nuevo equipo inalámbrico al enrutador utilizando el cable de red que se provee con el enrutador. Cuando el equipo se conecte con éxito a Internet, usted podrá desconectar el cable y luego acceder a Internet por medio de su red inalámbrica.

#### **Protección de su WLAN**

Cuando configure una WLAN o acceda a una WLAN existente, active siempre los recursos de seguridad para proteger su red de un acceso no autorizado.

Para obtener más información sobre la protección de su WLAN, consulte la *Guía de referencia del PC portátil HP*.

# <span id="page-28-0"></span>**4 Teclado y dispositivos señaladores**

# **Uso del teclado**

# **Uso de las teclas de acción**

Las teclas de acción son acciones personalizadas que se les asignan a teclas específicas de la parte superior del teclado.

Para usar una tecla de acción, mantenga presionada esta tecla para activar la acción asignada.

**NOTA:** Dependiendo del programa que esté usando, al presionar la tecla fn y una de las teclas de acción se abre un menú de acceso directo específico dentro de esa aplicación.

**NOTA:** Usted puede desactivar el recurso de la tecla de acción en la utilidad de configuración (BIOS) y hacer lo contrario presionando la tecla fn y una de las teclas de acción para activar la acción asignada.

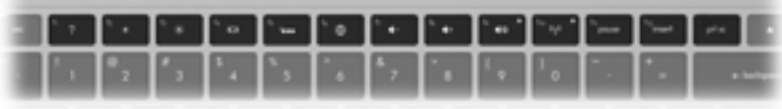

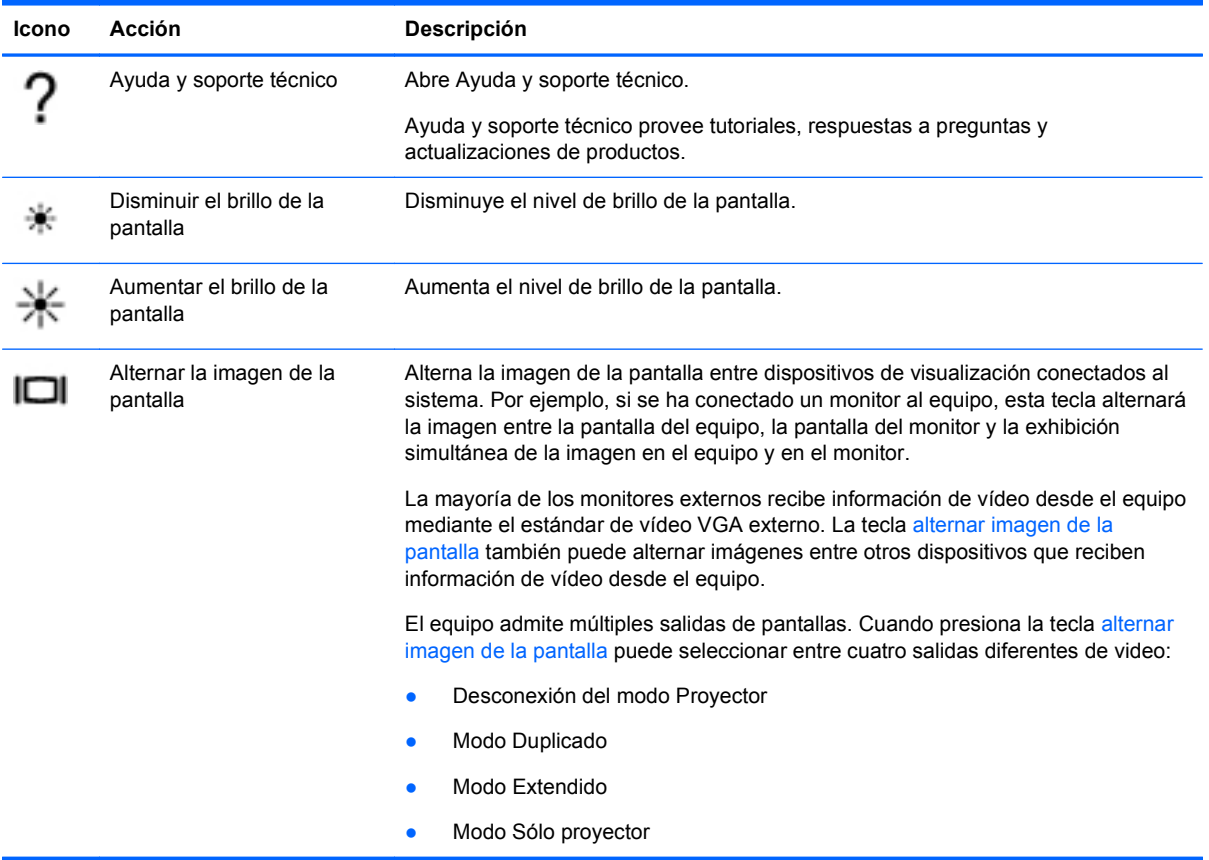

<span id="page-29-0"></span>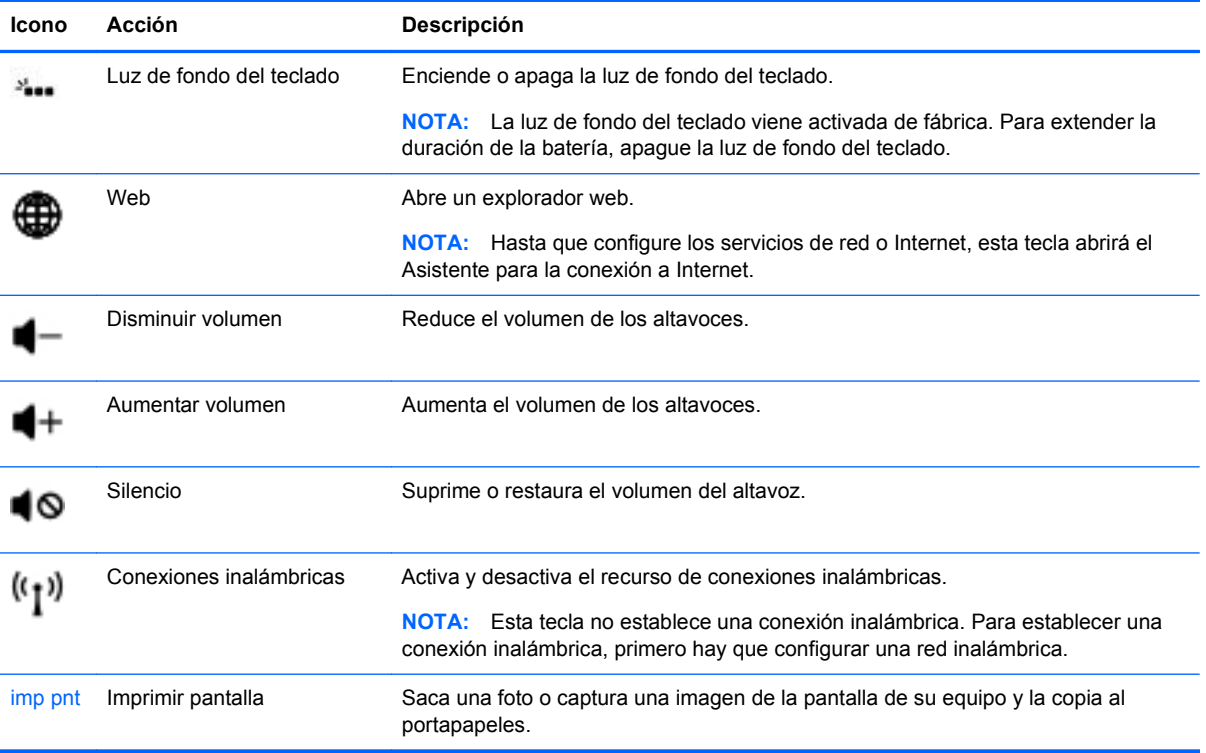

## <span id="page-30-0"></span>**Uso de las teclas de acceso rápido**

Una tecla de acceso rápido es una combinación de la tecla fn **(1)** y de la tecla esc **(2)**, o de la tecla b **(3)**.

Para usar una tecla de acceso rápido:

**▲** Presione brevemente la tecla fn y luego presione brevemente la segunda tecla de la combinación de la tecla de acceso rápido.

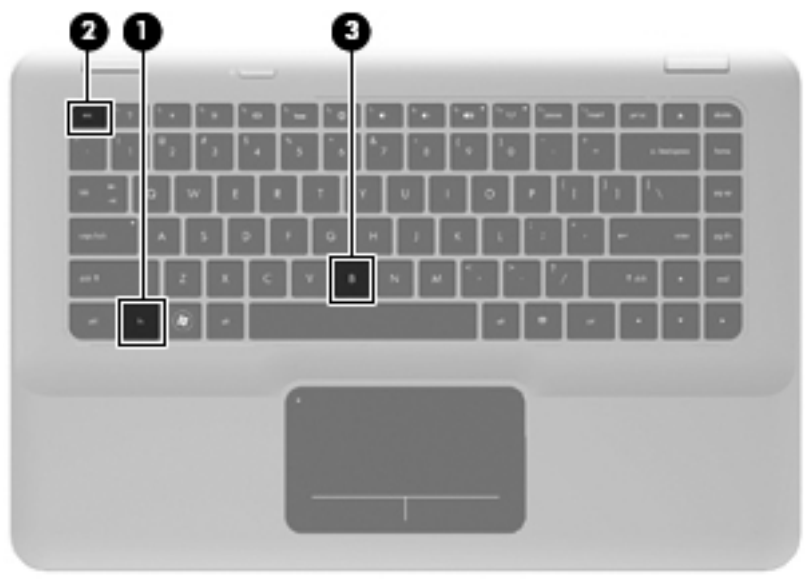

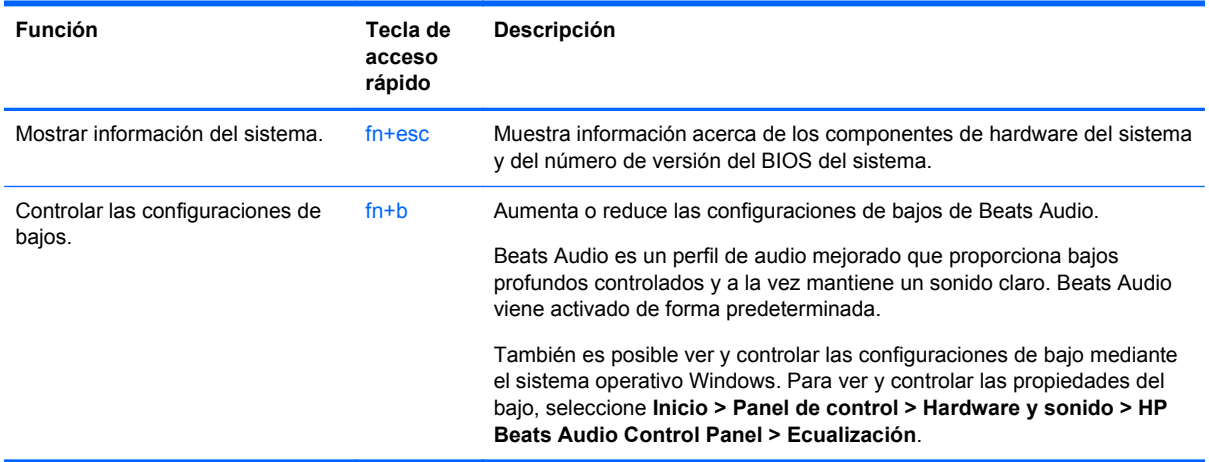

# **Uso de dispositivos señaladores**

**NOTA:** Además de los dispositivos señaladores incluidos con su equipo, usted puede utilizar un mouse USB externo (comprado por separado) conectándolo a uno de los puertos USB del equipo.

## **Configuración de las preferencias de dispositivo señalador**

Utilice Propiedades de mouse de Windows® para personalizar la configuración de los dispositivos señaladores, como la configuración del botón, la velocidad y las opciones de puntero.

<span id="page-31-0"></span>Para acceder a las Propiedades del mouse, seleccione **Inicio > Dispositivos e impresoras**. Luego, haga clic con el botón derecho del mouse en el dispositivo que representa a su equipo y seleccione **Configuración del mouse**.

## **Utilización del Touchpad**

Para mover el puntero, deslice un dedo por el TouchPad en la dirección deseada. Use los botones izquierdo y derecho del TouchPad como si fueran los botones correspondientes de un mouse externo.

### **Activación y desactivación del TouchPad**

Para activar o desactivar el TouchPad, puntee rápidamente dos veces en el indicador luminoso del TouchPad. Si el indicador luminoso del TouchPad está de color ámbar, el TouchPad está desactivado.

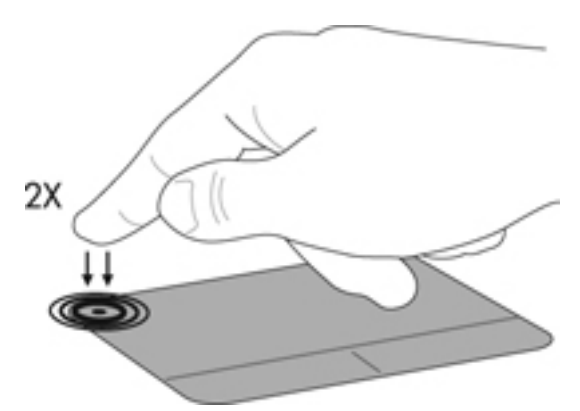

### **Navegación**

Para mover el puntero, deslice un dedo por el TouchPad en la dirección deseada.

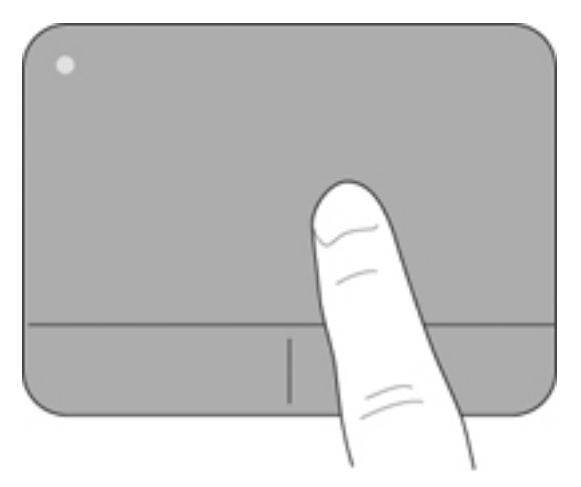

### <span id="page-32-0"></span>**Selección**

Use los botones izquierdo y derecho del TouchPad como si fueran los botones correspondientes de un mouse externo.

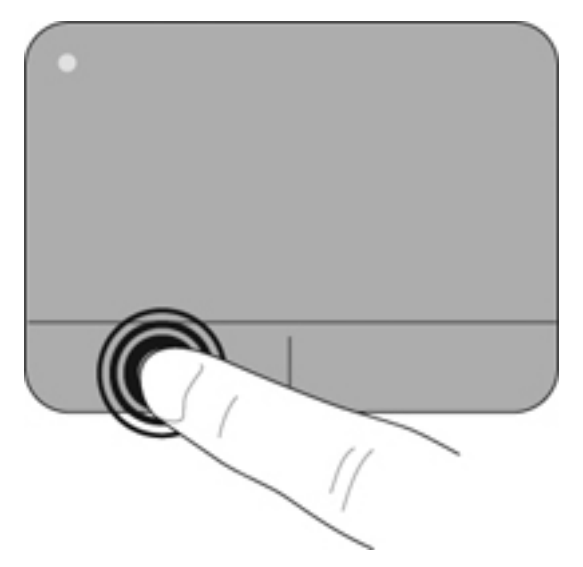

#### **Uso de movimientos gestuales en el TouchPad**

El TouchPad admite una amplia variedad de movimientos gestuales. Para utilizar los movimientos gestuales del TouchPad, ponga dos dedos en el TouchPad al mismo tiempo.

Para activar y desactivar los movimientos gestuales del TouchPad:

- 1. Haga doble clic en el icono de **Synaptics** en el área de notificación, en la parte derecha de la barra de tareas, y luego haga clic en la ficha **Device Settings** (Configuración del dispositivo).
- **2.** Seleccione el dispositivo y luego haga clic en **Settings** (Configuración).
- **3.** Seleccione el movimiento gestual que desea activar o desactivar.
- **4.** Haga clic en **Apply** (Aplicar) y, a continuación, en **OK** (Aceptar).

**NOTA:** El equipo también admite recursos adicionales de TouchPad. Para ver y activar estos recursos, haga doble clic en el icono **Synaptics** en el área de notificación, en la parte derecha de la barra de tareas, y luego haga clic en la ficha **Device Settings** (Configuraciones del dispositivo). Seleccione el dispositivo y luego haga clic en **Settings** (Configuración).

#### <span id="page-33-0"></span>**Desplazamiento**

El desplazamiento es útil para mover hacia arriba, hacia abajo o hacia los lados una página o imagen. Para efectuar el desplazamiento, ponga dos dedos ligeramente separados sobre el TouchPad y luego arrástrelos hacia arriba o hacia abajo, o hacia la derecha o la izquierda.

**NOTA:** La velocidad de los dedos controla la velocidad del desplazamiento.

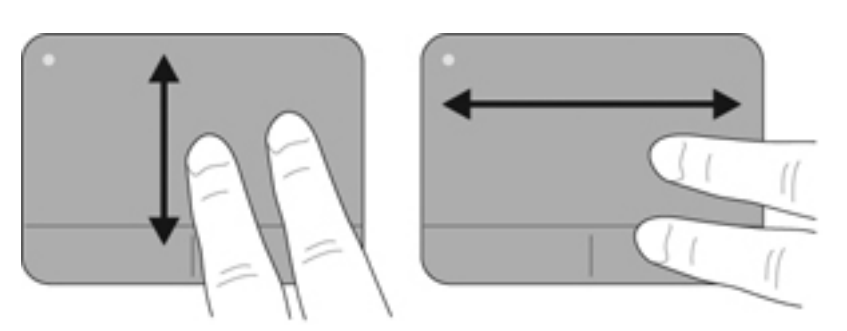

#### **Movimiento de pinza/zoom**

El movimiento de pinza le permite hacer un zoom o reducir imágenes o texto.

- Aumente el zoom colocando dos dedos juntos en el TouchPad y luego separándolos.
- Reduzca el zoom colocando dos dedos separados en el TouchPad y luego juntándolos.

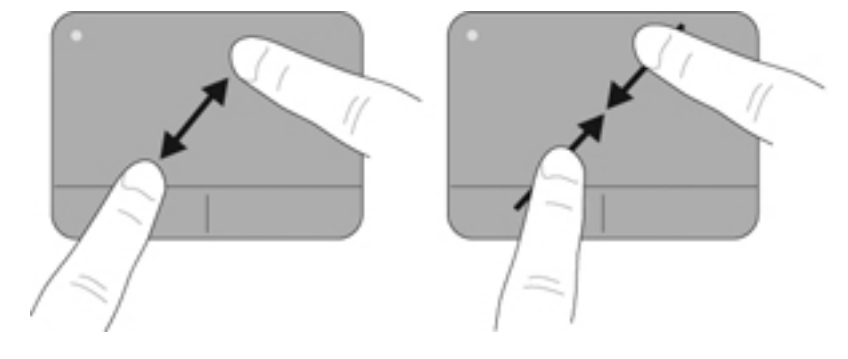

# <span id="page-34-0"></span>**5 Mantenimiento**

# **Extracción o inserción de la batería**

**NOTA:** La batería viene preinstalada de fábrica en el compartimiento de la batería.

**NOTA:** Para obtener información adicional sobre el uso de la batería, consulte la *Guía de referencia del PC portátil HP*.

## **Extracción de la batería**

- **PRECAUCIÓN:** La extracción de una batería que es la única fuente de alimentación del equipo puede provocar la pérdida de información. Para evitar esta pérdida de información, guarde su trabajo e inicie la hibernación o apague el equipo por medio de Windows antes de retirar la batería.
	- **1.** Deslice el pestillo de liberación de la cubierta de la batería **(1)**.
	- **2.** Deslice la cubierta de la batería **(2)** hacia fuera del equipo y luego extraiga la cubierta de la batería.

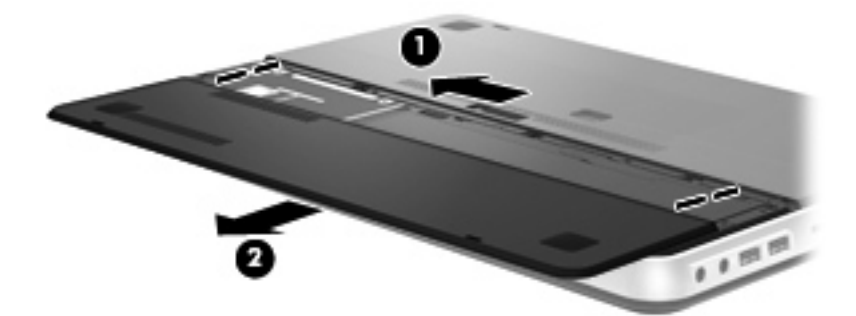

- **3.** Deslice hacia la derecha el pestillo de liberación de la batería **(1)** para desbloquearla.
- **4.** Deslice hacia la izquierda el pestillo de liberación de la batería **(2)** para liberarla.
- **5.** Levante la pestaña de la batería **(3)** y extraiga la batería del equipo.

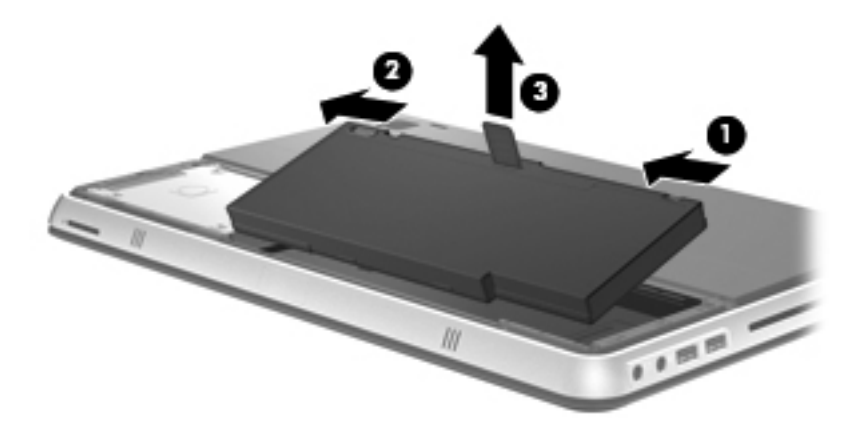

# <span id="page-35-0"></span>**Inserción de la batería**

- **1.** Alinee las pestañas de la batería con las muescas del borde exterior del compartimiento de la batería **(1)** y gire la batería **(2)** en su compartimiento hasta que se encaje.
- **2.** Deslice el pestillo derecho de liberación de la batería **(3)** para fijar la batería en su posición correcta.
- **NOTA:** El pestillo izquierdo de liberación de la batería se fija automáticamente en la posición correcta.

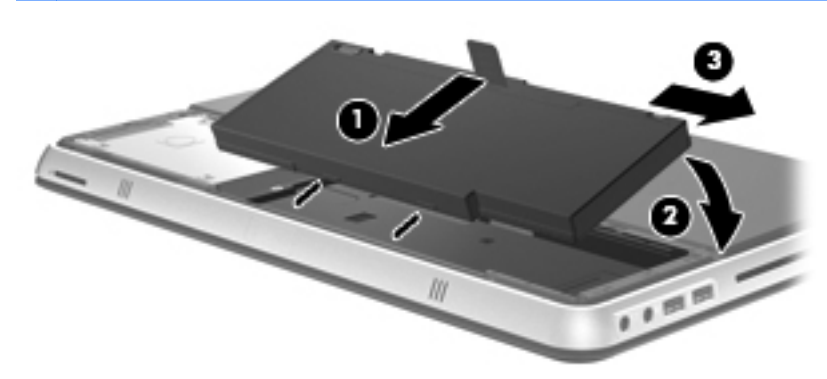

- **3.** Coloque la cubierta de la batería **(1)**.
- **4.** Deslice la cubierta de la batería **(2)** hacia atrás hasta que se encaje.
- **NOTA:** El pestillo de liberación de la cubierta de la batería se fija automáticamente en la posición correcta.

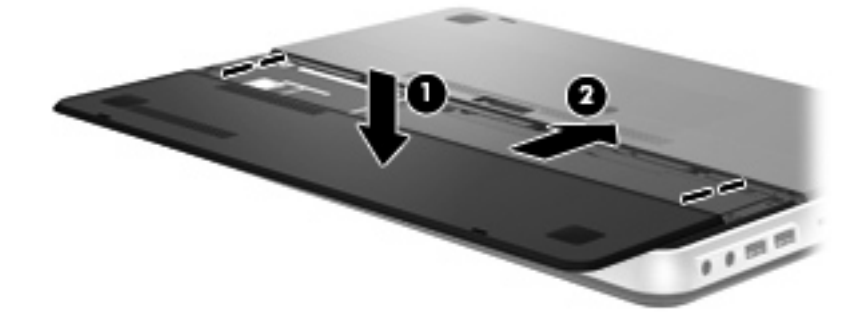

# <span id="page-36-0"></span>**Uso de la batería adicional (sólo en algunos modelos)**

Una batería adicional puede extender la duración de la batería de su equipo.

## **Identificación de los componentes de la batería adicional**

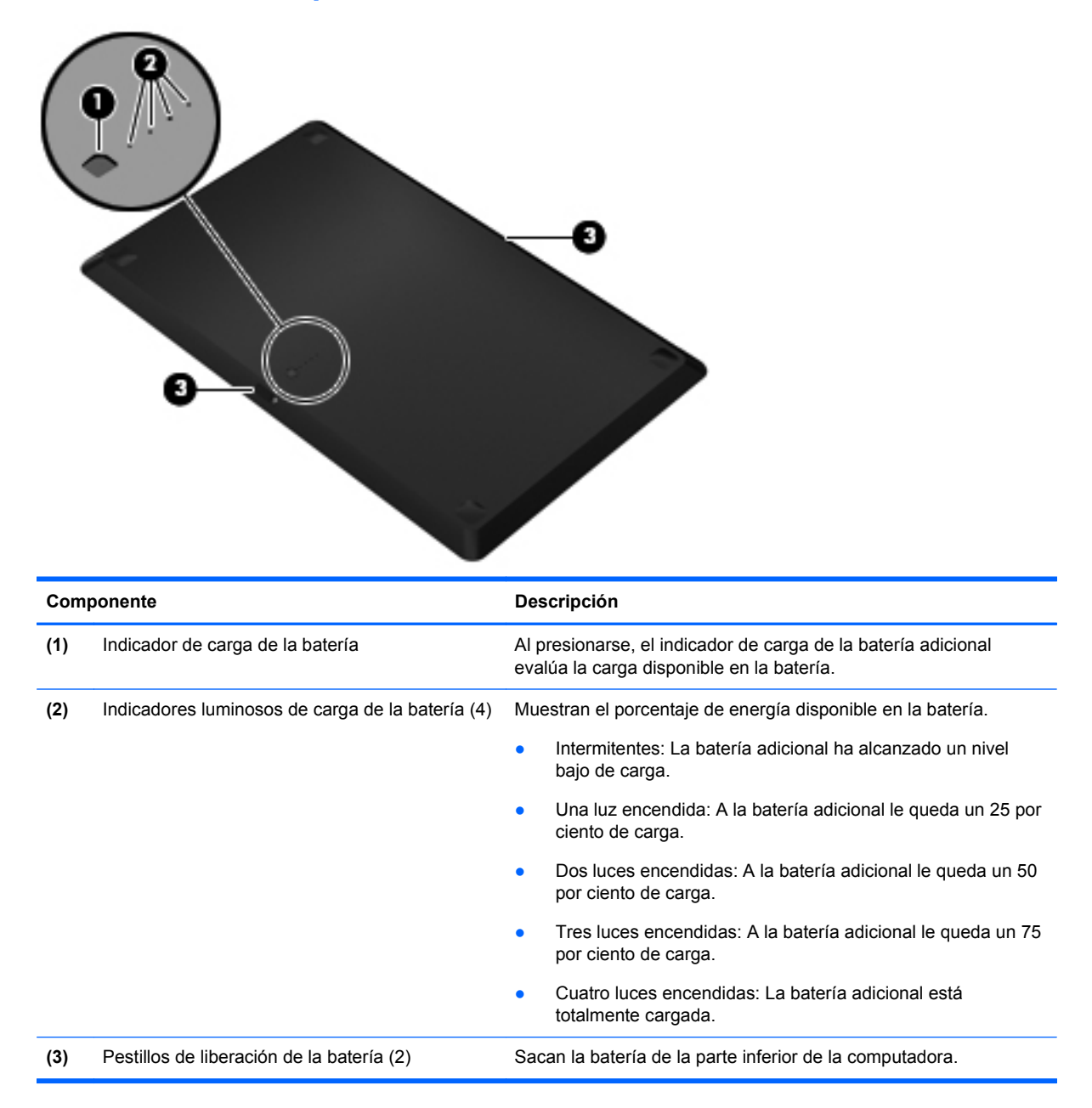

# <span id="page-37-0"></span>**Insertar o quitar la batería adicional**

Para insertar la batería adicional:

**NOTA:** Cuando instale la batería adicional por primera vez, asegúrese de extraer la cubierta de protección del conector de la batería adicional.

**NOTA:** No es necesario apagar el equipo antes de insertar o quitar la batería adicional.

- **1.** Voltee el equipo, con el compartimento de la batería hacia usted.
- **2.** Deslice los pestillos de liberación de la batería **(1)** en la batería adicional para liberar la batería.
- **3.** Alinee la batería adicional con la parte inferior del equipo, con el indicador de la carga de la batería dirigido hacia usted.
- **4.** Presione la batería adicional hacia abajo **(2)** hasta que se ajuste.
- **NOTA:** Presione el centro de la batería adicional para asegurarse de que está conectada de forma adecuada a la parte inferior del equipo.
- **5.** Deslice los pestillos de liberación de la batería **(3)** en la batería adicional para fijarla en su lugar en el equipo.

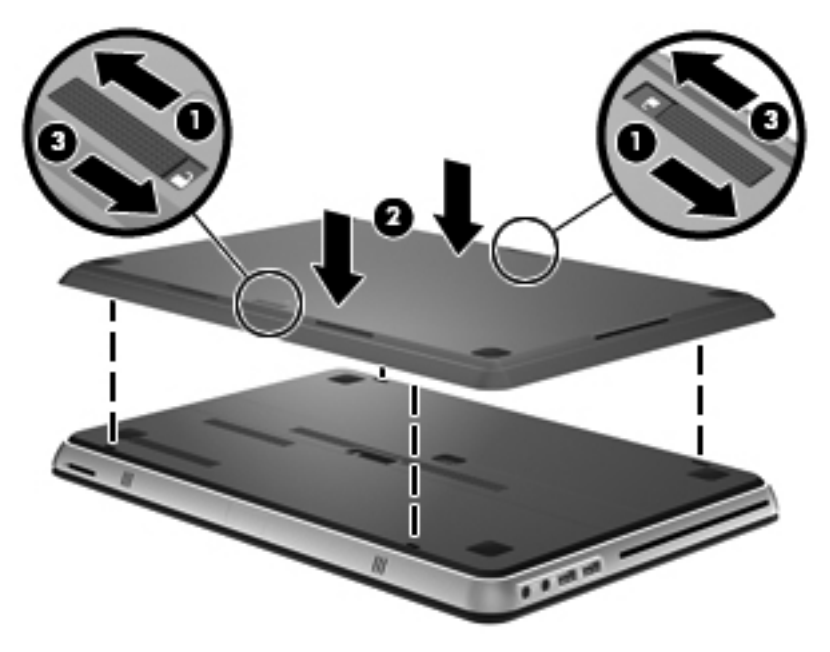

Para extraer la batería adicional:

**1.** Deslice los pestillos de liberación de la batería **(1)** en la batería adicional para liberarla.

<span id="page-38-0"></span>**2.** Saque la batería adicional **(2)** de la parte inferior del equipo.

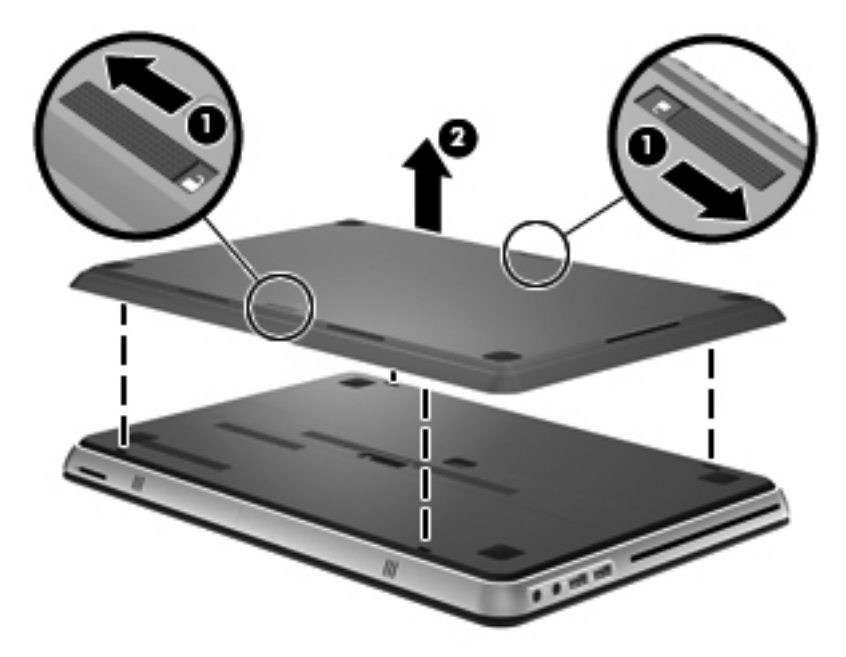

## **Secuencia de carga y descarga de la batería**

La secuencia de carga y descarga de la batería varía cuando tanto la batería primaria como la batería adicional opcional están instaladas.

- El equipo admite el modo de carga rápida (habilitado de fábrica). Cuando ambas baterías se estén cargando, la batería principal se cargará al 90 por ciento antes de que la batería adicional comience a cargarse. La carga se alterna entonces a la batería adicional. Cuando la batería adicional alcanza el 90 por ciento, la batería principal se carga entonces al 100 por ciento. Después de que la batería principal se cargue completamente, la batería adicional se cargará al 100 por ciento.
- Cuando la batería adicional alcanza un nivel de batería crítico, la energía de la batería se transfiere a la batería principal.
- La batería adicional se descargará antes de que la batería principal se descargue.
- Cuando se extrae del equipo la batería adicional, la alimentación por batería se transfiere a la batería principal.
- Cuando se inserta en el equipo la batería adicional, la alimentación por batería se transfiere a la batería adicional.

# **Sustitución o actualización de la unidad de disco duro**

- **NOTA:** La unidad de disco duro se encuentra dentro del compartimiento de la batería.
- $\triangle$  **PRECAUCIÓN:** Para evitar la pérdida de información o que el sistema deje de responder:

Apague el equipo antes de extraer la unidad de disco duro de su compartimento. No extraiga una unidad de disco duro si el equipo está encendido, en estado de suspensión o en estado de hibernación.

Si no está seguro de si el equipo está apagado o en hibernación, encienda el equipo presionando el botón de alimentación. Luego apague el equipo por medio del sistema operativo.

# <span id="page-39-0"></span>**Extracción de la unidad de disco duro**

- **1.** Guarde su trabajo y apague el equipo.
- **2.** Desconecte todos los dispositivos externos conectados al equipo.
- **3.** Desconecte el cable de alimentación de la toma eléctrica de CA.
- **4.** Deslice el pestillo de liberación de la cubierta de la batería **(1)**.
- **5.** Deslice la cubierta de la batería **(2)** hacia fuera del equipo y luego extraiga la cubierta de la batería.

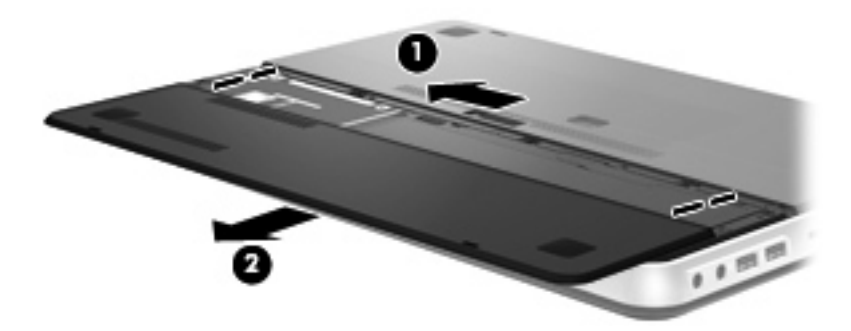

- **6.** Extraiga la batería.
- **NOTA:** Para ver las instrucciones para extraer la batería, consulte [Extracción de la batería](#page-34-0) [en la página 25](#page-34-0).
- **7.** Retire los tornillos de la unidad de disco duro **(1)**.
- **8.** Deslice la unidad de disco duro **(2)** a la derecha y levántelo de su compartimento.

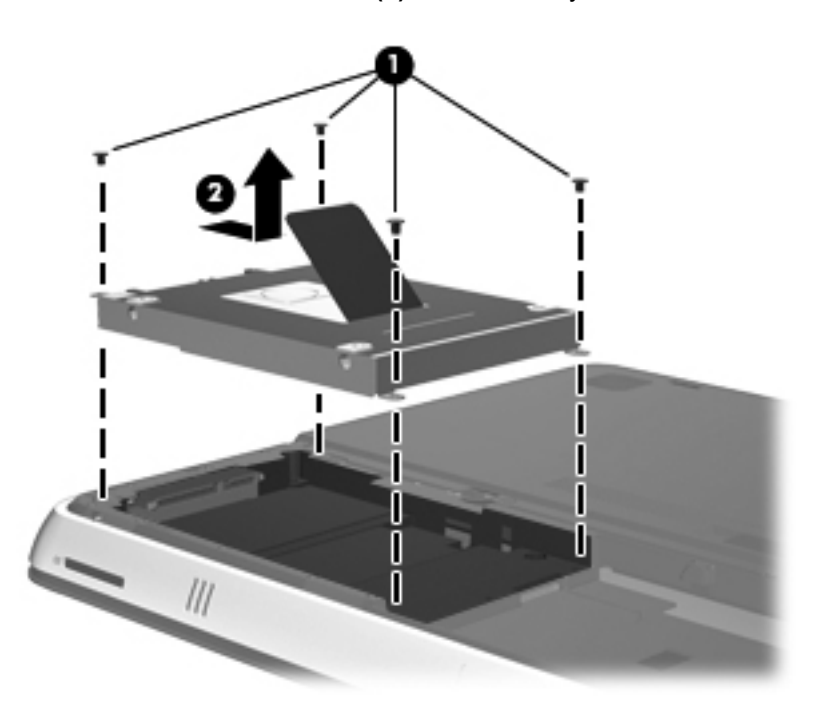

# <span id="page-40-0"></span>**Instalación de una unidad de disco duro**

- **1.** Inserte la unidad de disco duro **(1)** en el compartimiento de la unidad de disco duro y luego deslícela hacia la izquierda hasta que se encaje en su lugar.
- **2.** Vuelva a colocar los tornillos de la unidad de disco duro **(2)**.

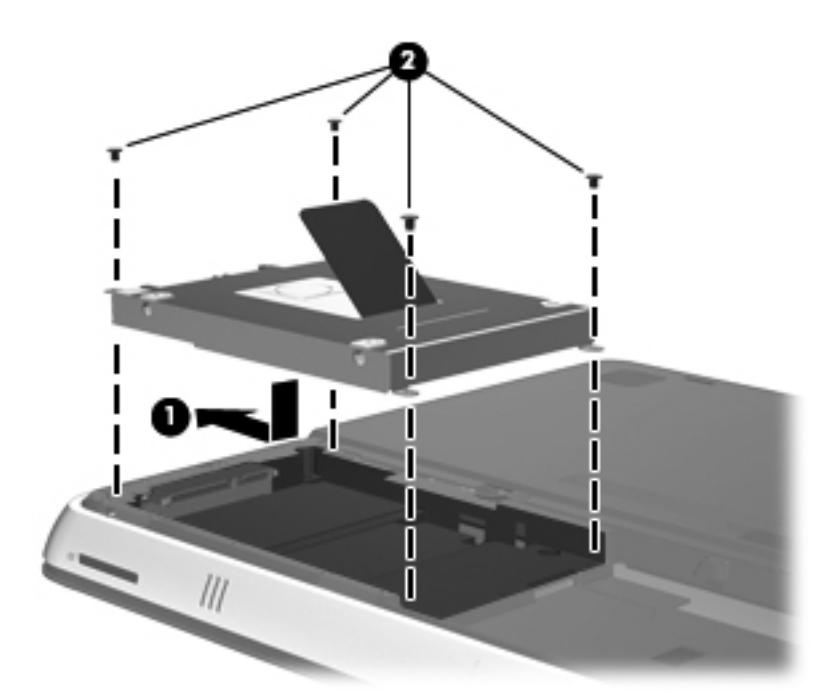

- **3.** Vuelva a colocar la batería.
- **NOTA:** Para ver las instrucciones para sustituir la batería, consulte [Inserción de la batería](#page-35-0) [en la página 26](#page-35-0).
- **4.** Coloque la cubierta de la batería **(1)**.
- **5.** Deslice la cubierta de la batería **(2)** hacia atrás hasta que se encaje.
- **NOTA:** El pestillo de liberación de la cubierta de la batería se fija automáticamente en la posición correcta.

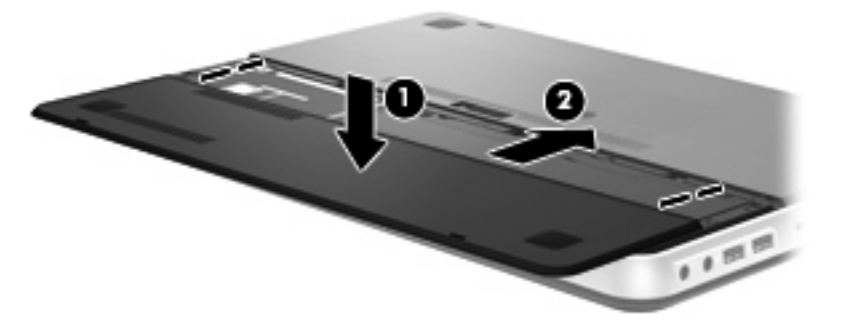

- **6.** Vuelva a conectar la alimentación externa y los dispositivos externos.
- **7.** Encienda el equipo.

# <span id="page-41-0"></span>**Adición y reemplazo de módulos de memoria**

El equipo tiene un compartimiento de módulo de memoria. La capacidad del equipo puede actualizarse sustituyendo el módulo de memoria existente en la ranura del módulo de memoria principal.

- **¡ADVERTENCIA!** Para reducir el riesgo de descargas eléctricas o de daños al equipo, desconecte el cable de la alimentación y extraiga todas las baterías antes de instalar un módulo de memoria.
- **PRECAUCIÓN:** La descarga electrostática (ESD) puede dañar los componentes electrónicos. Antes de iniciar cualquier procedimiento, asegúrese de no estar cargado de electricidad estática tocando un objeto metálico conectado a tierra.

Para añadir o reemplazar un módulo de memoria:

 $\triangle$  **PRECAUCIÓN:** Para evitar la pérdida de información o que el sistema deje de responder:

Apague el equipo antes de agregar o sustituir módulos de memoria. No extraiga un módulo de memoria si el equipo está encendido, en estado de suspensión o en hibernación.

Si no está seguro de si el equipo está apagado o en hibernación, encienda el equipo presionando el botón de alimentación. Luego apague el equipo por medio del sistema operativo.

- **1.** Guarde su trabajo y apague el equipo.
- **2.** Desconecte todos los dispositivos externos conectados al equipo.
- **3.** Desconecte el cable de alimentación de la toma eléctrica de CA.
- **4.** Extraiga la cubierta de la batería y la batería.
- **NOTA:** Para ver las instrucciones para extraer la batería, consulte [Extracción de la batería](#page-34-0) [en la página 25](#page-34-0).
- **5.** Retire los 5 tornillos de la cubierta del compartimento del módulo de memoria **(1)**.
- **6.** Deslice la cubierta del compartimento del módulo de memoria **(2)** hacia atrás y extráigala a continuación.

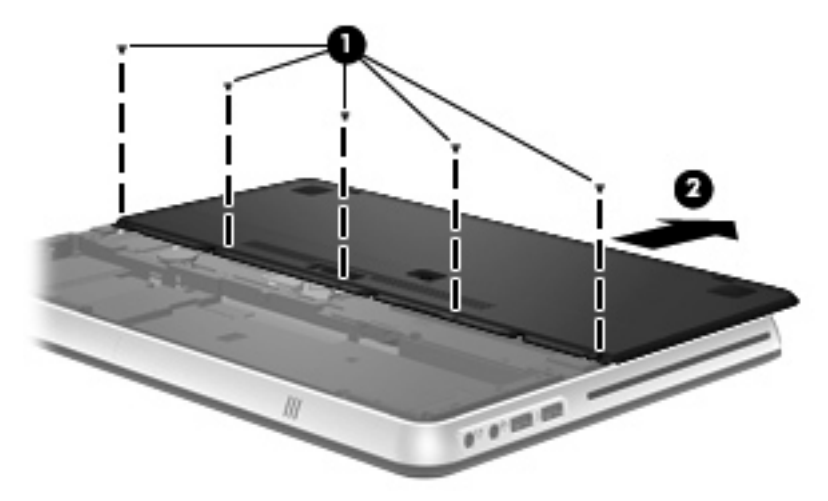

- **7.** Si está sustituyendo un módulo de memoria, extraiga el módulo de memoria existente:
	- **a.** Extraiga los clips de retención **(1)** de cada lado del módulo de memoria. El módulo de memoria se inclina hacia arriba.
- <span id="page-42-0"></span>**b.** Sujete los bordes del módulo de memoria **(2)** y luego extráigalo suavemente de la ranura correspondiente.
	- **PRECAUCIÓN:** Para evitar daños al módulo de memoria, manipule el módulo de memoria sólo por los bordes. No toque los componentes del módulo de memoria.

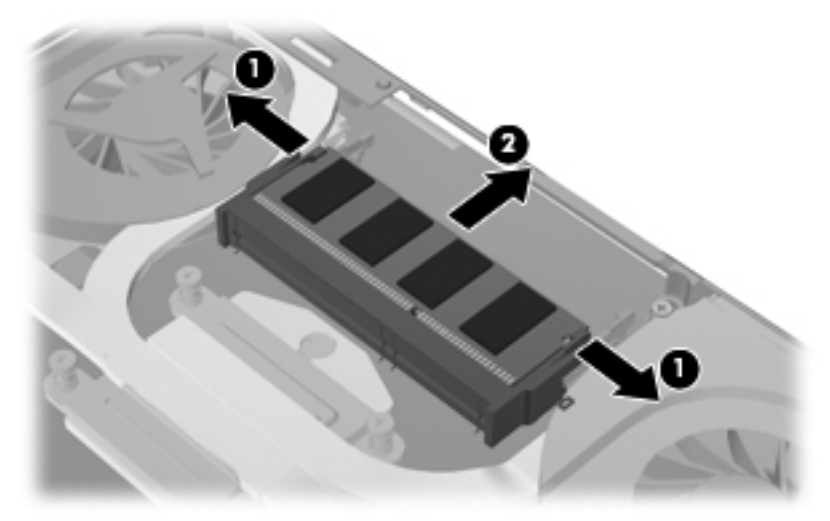

Para proteger un módulo de memoria después de extraerlo, póngalo en un estuche de protección contra electrostática.

- **8.** Inserte un nuevo módulo de memoria:
	- **PRECAUCIÓN:** Para evitar daños al módulo de memoria, manipule el módulo de memoria sólo por los bordes. No toque los componentes del módulo de memoria.
		- **a.** Alinee el borde con muesca **(1)** del módulo de memoria con la pestaña de la ranura del módulo de memoria.
		- **b.** Con el módulo de memoria a un ángulo de 45 grados con relación a la superficie del compartimento del módulo respectivo, presione el módulo **(2)** en la ranura correspondiente hasta que encaje.
- <span id="page-43-0"></span>**c.** Presione suavemente el módulo de memoria **(3)** hacia abajo, aplicando presión tanto en el borde izquierdo como en el derecho del módulo, hasta que los clips de retención se encajen.
	- **PRECAUCIÓN:** Para evitar daños al módulo de memoria, asegúrese de no doblarlo.

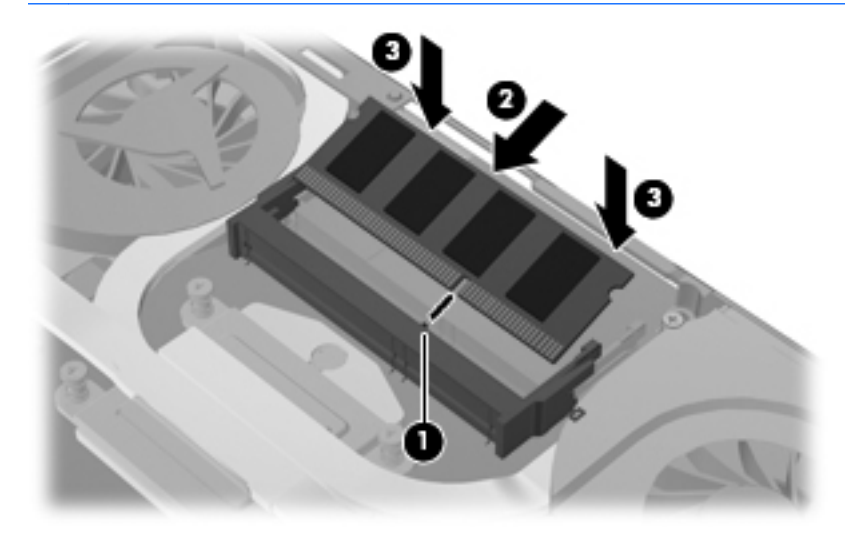

- **9.** Vuelva a colocar la cubierta del compartimento del módulo de memoria **(1)** y luego deslice la cubierta hacia la parte frontal hasta que se encaje.
- **10.** Sustituya los 5 tornillos de la cubierta del compartimento del módulo de memoria **(2)**.

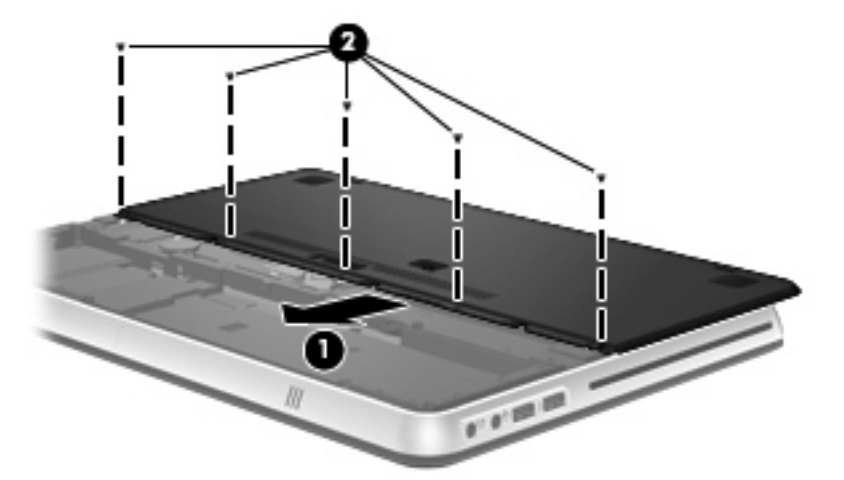

- **11.** Sustituya la batería y la cubierta de la batería.
- **NOTA:** Para ver las instrucciones para sustituir la batería, consulte [Inserción de la batería](#page-35-0) [en la página 26](#page-35-0).
- **12.** Vuelva a conectar la alimentación externa y los dispositivos externos.
- **13.** Encienda el equipo.

# <span id="page-44-0"></span>**Conexión de un monitor externo o un proyector**

Para conectar una pantalla externa (por ejemplo, un monitor o un proyector) al equipo, conecte el adaptador de pantalla HDMI a VGA HP (solamente en algunos modelos) al puerto HDMI del equipo.

El adaptador de pantalla HDMI a VGA HP admite los siguientes tipos de resolución:

- $800 \times 600$
- 1024 × 768
- 1280 × 720
- 1280 × 800
- 1280 × 1024
- 1400 × 1050
- $1440 \times 900$
- 1600 × 1200
- 1680 × 1050
- 1920 × 1080

Para conectar un monitor o proyector externo usando el adaptador de pantalla HDMI a VGA HP, siga estos pasos:

**1.** Conecte el adaptador de pantalla HDMI a VGA HP al puerto HDMI del equipo.

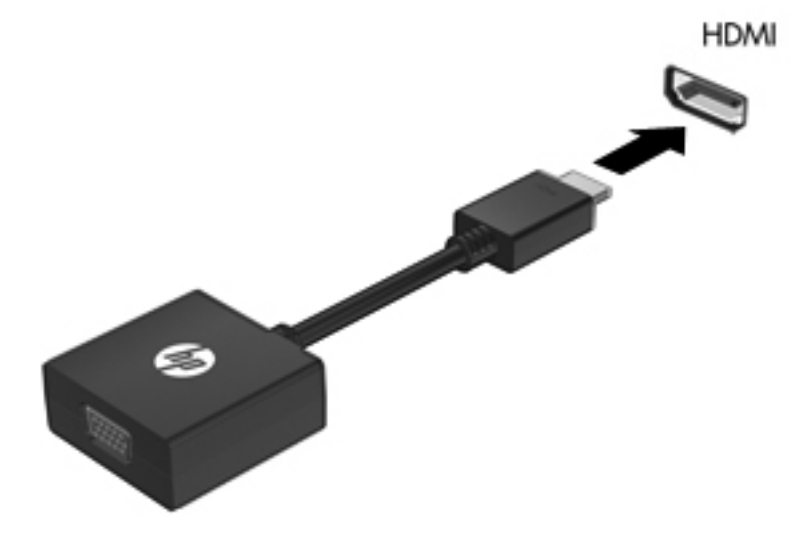

- **2.** Conecte el monitor externo o proyector al otro extremo del adaptador.
- **NOTA:** Si un dispositivo de visualización externo adecuadamente conectado no muestra ninguna imagen, presione la tecla alternar imagen de la pantalla para transferir la imagen al dispositivo. Si se presiona repetidamente la tecla alternar imagen de la pantalla, la imagen de la pantalla se alterna entre la pantalla del equipo y el dispositivo.

# <span id="page-45-0"></span>**Actualización de programas y controladores**

HP recomienda que actualice sus programas y controladores en forma periódica. Vaya a <http://www.hp.com/support> para descargar las versiones más recientes. También puede registrarse para recibir notificaciones de actualizaciones automáticas cuando éstas se encuentren disponibles.

# **Cuidados de rutina**

## **Limpieza de la pantalla**

**PRECAUCIÓN:** Para evitar daños permanentes en el equipo, nunca rocíe agua, productos de limpieza o productos químicos sobre la pantalla.

Para eliminar manchas y pelusas, limpie con frecuencia la pantalla con un paño suave, húmedo y que no deje pelusas. Si la pantalla requiere limpieza adicional, utilice un paño antiestático humedecido o un limpiador antiestático de pantallas.

## **Limpieza del TouchPad y del teclado**

La presencia de suciedad y residuos grasos en el TouchPad puede hacer que el puntero se desplace por la pantalla de forma descontrolada. Para evitar este problema, limpie el TouchPad con un paño húmedo y procure tener las manos limpias cuando vaya a utilizar el equipo.

**¡ADVERTENCIA!** Para reducir el riesgo de que se produzcan descargas eléctricas o se dañen los componentes internos del equipo, no emplee accesorios de aspiradores para limpiar el teclado. El empleo de un aspirador para dicha tarea puede depositar residuos en la superficie del teclado.

Limpie el teclado frecuentemente para evitar que se bloqueen las teclas y para retirar el polvo, las pelusas y las partículas que hayan podido quedar atrapadas entre las teclas. Puede emplear un aerosol de aire comprimido con una extensión para soplar aire alrededor y debajo de las teclas con el objeto de eliminar los residuos existentes.

# <span id="page-46-0"></span>**6 Copias de seguridad y recuperación**

La recuperación después de una falla de sistema es tan completa como la copia de seguridad más reciente que usted posea. HP le recomienda crear discos de recuperación inmediatamente después de la configuración del software. A medida que agregue nuevo software y archivos de datos, debe continuar haciendo copias de seguridad de su sistema regularmente para mantener las copias razonablemente actualizadas.

Las herramientas suministradas por el sistema operativo y por el software HP Recovery Manager están diseñadas para ayudarle con las siguientes tareas a fin de proteger su información y restaurarla en caso de una falla en el equipo:

- Creación de un conjunto de discos de recuperación (recurso del software HP Recovery Manager)
- Copias de seguridad de su información
- Creación de puntos de restauración del sistema
- Recuperación de un programa o controlador
- Realización de una recuperación completa del sistema (desde la partición o los discos de recuperación)
- **NOTA:** Se han incluido discos de recuperación si su equipo no tiene una partición. Use estos discos para recuperar su sistema operativo y el software. Para verificar si hay una partición de recuperación, haga clic en **Inicio**, haga clic con el botón derecho del mouse en **Equipo**, haga clic en **Administrar** y entonces en **Administración de discos**. En caso de que haya una partición, se enumerará en la ventana la unidad de Recuperación de HP.

# <span id="page-47-0"></span>**Discos de recuperación**

HP recomienda que usted cree discos de recuperación para estar seguro de que puede restaurar su equipo al estado original de fábrica en caso de que falle la unidad de disco duro o si por algún motivo usted no puede recuperarlo utilizando las herramientas de la partición de recuperación. Cree estos discos después de configurar el equipo por primera vez.

Manipule estos discos con cuidado y manténgalos en un lugar seguro. El software sólo le permite la creación de un conjunto de discos de recuperación.

**EX NOTA:** Si su equipo no incluye una unidad óptica integrada, puede usar una unidad óptica externa opcional (adquirida por separado) para crear discos de recuperación, o puede comprar discos de recuperación para su equipo en el sitio web de HP. Si utiliza una unidad óptica externa, es necesario conectarla directamente al puerto USB del equipo, no a un puerto USB de un dispositivo externo, como un concentrador USB.

Instrucciones:

- Compre discos DVD-R, DVD+R, BD-R (discos Blu-ray en los que se puede grabar) o CD-R de alta calidad. Los DVD y BD tienen una capacidad de almacenamiento mucho mayor que los CD. Si usa CD, puede necesitar hasta 20 discos mientras que sólo necesitará unos pocos discos si usa DVD o BD.
- **E NOTA:** Los discos de lectura y grabación, como los CD-RW, DVD±RW, DVD±RW de doble capa y BD-RE (Blu-ray regrabables), no son compatibles con el software Recovery Manager.
- El equipo debe estar conectado a la alimentación de CA durante este proceso.
- Sólo es posible crear un conjunto de discos de recuperación por equipo.
- Numere cada disco antes de insertarlo en la unidad óptica.
- Si es necesario, puede salir del programa antes de terminar de crear los discos de recuperación. La próxima vez que abra HP Recovery Manager, se le solicitará que continúe con el proceso de creación de discos.

Para crear un conjunto de discos de recuperación:

- **1.** Seleccione **Inicio > Todos los programas > Recovery Manager > Recovery Disc Creation** (Creación del disco de recuperación).
- **2.** Siga las instrucciones que aparecen en la pantalla.

# <span id="page-48-0"></span>**Realización de una recuperación del sistema**

El software HP Recovery Manager le permite reparar o restaurar el equipo a su estado original de fábrica. HP Recovery Manager funciona desde de discos de recuperación o desde una partición de recuperación dedicada (sólo en algunos modelos) en la unidad de disco duro.

Observe lo siguiente al realizar una recuperación del sistema:

- Sólo puede recuperar archivos de los que haya hecho copias de seguridad anteriormente. HP recomienda que usted use HP Recovery Manager para crear una serie de discos de recuperación (copia de seguridad de toda la unidad de disco duro) tan pronto como configure el equipo.
- Windows tiene sus propios recursos de reparación incorporados, por ejemplo Restaurar sistema. Si todavía no ha probado estos recursos, pruébelos antes de usar HP Recovery Manager.
- HP Recovery Manager sólo recupera software preinstalado de fábrica. El software no suministrado con este equipo debe descargarse desde el sitio web del fabricante o tiene que reinstalarse desde el disco proporcionado por el fabricante.

### **Recuperación desde la partición de recuperación dedicada (sólo en algunos modelos)**

En algunos modelos se puede realizar una recuperación desde la partición de la unidad de disco duro, al cual se puede acceder haciendo clic en **Inicio** o presionando la tecla f11. Este tipo de recuperación restaura el equipo a su condición de fábrica sin utilizar discos de recuperación.

Para restaurar el equipo desde la partición, siga estos pasos:

- **1.** Acceda a la herramienta HP Recovery Manager de una de estas formas:
	- Seleccione **Inicio > Todos los programas > Recovery Manager > Recovery Manager**.

– o –

- Encienda o reinicie el equipo y luego presione esc mientras el mensaje "Press the ESC key for Startup Menu" (Presione la tecla ESC para el menú de inicio) aparece en la parte inferior de la pantalla. A continuación, presione f11 mientras aparece en la pantalla el mensaje "F11 (HP Recovery)".
- **2.** Haga clic en **Recuperación del sistema** en la ventana **Recovery Manager**.
- **3.** Siga las instrucciones que aparecen en la pantalla.

### **Recuperación desde los discos de recuperación**

- **1.** Si es posible, haga copias de seguridad de todos los archivos personales.
- **2.** Inserte el primer disco de recuperación en la unidad óptica de su equipo o en una unidad óptica externa opcional y luego reinicie el equipo.
- **3.** Siga las instrucciones que aparecen en la pantalla.

# **Copias de seguridad de su información**

Debe hacer copias de seguridad de los archivos de su equipo regularmente para mantenerlas actualizadas. Puede hacer copias de seguridad de su información en una unidad de disco duro <span id="page-49-0"></span>externa, una unidad de red o en discos. Realice copias de seguridad de su sistema en los siguientes momentos:

- En horarios programados regularmente
- **E NOTA:** Configure recordatorios para hacer copias de seguridad de su información periódicamente.
- Antes de reparar o restaurar el equipo.
- Antes de agregar o modificar hardware o software.

Instrucciones:

- Cree puntos de restauración del sistema usando el recurso Restaurar sistema de Windows® y cópielos periódicamente en un disco óptico o unidad de disco duro externa. Para obtener más información acerca del uso de los puntos de restauración del sistema, consulte Uso de puntos de restauración del sistema en la página 40.
- Almacene sus archivos personales en la biblioteca Mis documentos y haga una copia de seguridad de esta carpeta periódicamente.
- Guarde sus ajustes personalizados en una ventana, una barra de herramientas o una barra de menú realizando una captura de pantalla de sus configuraciones. La captura de pantalla puede ahorrarle tiempo en caso de que necesite restablecer sus preferencias.

### **Uso de Copias de seguridad y restauración de Windows**

Con Copias de seguridad y restauración de Windows es posible hacer copias de seguridad de archivos individuales o de toda la imagen del equipo.

Instrucciones:

- Asegúrese de que el equipo esté conectado a la alimentación de CA antes de comenzar el proceso.
- Deje transcurrir tiempo suficiente para completar el proceso de copias de seguridad. Según los tamaños de los archivos, esto puede tardar más de una hora.

Para crear una copia de seguridad:

- **1.** Seleccione en **Inicio > Panel de control > Sistema y seguridad > Copias de seguridad y restauración**.
- **2.** Siga las instrucciones que aparecen en la pantalla para planificar y crear una copia de seguridad.
- **NOTA:** Windows® incluye el recurso Control de cuentas de usuario para mejorar la seguridad del equipo. Es posible que se le solicite su permiso o se le pida su contraseña para tareas como la instalación de software, la ejecución de utilidades o el cambio de las configuraciones de Windows. Consulte Ayuda y soporte técnico para obtener más información.

## **Uso de puntos de restauración del sistema**

Un punto de restauración del sistema le permite guardar y dar un nombre a una instantánea de su unidad de disco duro en un momento específico. Es posible, entonces, recuperar el sistema desde ese punto en caso de que desee revertir cambios posteriores.

**NOTA:** La recuperación a un punto de restauración anterior no afecta los archivos de datos guardados ni los mensajes de correo electrónico creados desde el último punto de restauración. Puede crear puntos de restauración adicionales para ofrecer mayor protección a la configuración y a los archivos.

#### <span id="page-50-0"></span>**Cuándo crear puntos de restauración**

- Antes de agregar o modificar software o hardware de forma significativa
- Periódicamente, cuando el equipo esté funcionando de forma óptima
- **NOTA:** Si revierte a un punto de restauración y cambia de idea, podrá revertir la restauración.

#### **Creación de un punto de restauración del sistema**

- **1.** Seleccione **Inicio > Panel de control > Sistema y seguridad > Sistema**.
- **2.** En el panel izquierdo, haga clic en **Protección del sistema**.
- **3.** Haga clic en la ficha **Protección del sistema**.
- **4.** Siga las instrucciones que aparecen en la pantalla.

#### **Restauración a una fecha y hora previas**

Para revertir a un punto de restauración creado en una fecha y hora previas, cuando el equipo estaba funcionando de forma óptima, siga estos pasos:

- **1.** Seleccione **Inicio > Panel de control > Sistema y seguridad > Sistema**.
- **2.** En el panel izquierdo, seleccione **Protección del sistema**.
- **3.** Haga clic en la ficha **Protección del sistema**.
- **4.** Haga clic en **Restaurar sistema**.
- **5.** Siga las instrucciones que aparecen en la pantalla.

# <span id="page-51-0"></span>**7 Atención al cliente**

# **Contacto con Atención al cliente**

Si la información provista en esta guía *Pasos iniciales*, en la *Guía de referencia del PC portátil HP* o en Ayuda y soporte técnico no responde a sus preguntas, puede ponerse en contacto con Atención al Cliente de HP en:

<http://www.hp.com/go/contactHP>

**EX NOTA:** Para obtener soporte técnico en todo el mundo, haga clic en **Contact HP worldwide** (Contactarse con HP en el mundo) a la izquierda de la página o vaya a [http://welcome.hp.com/](http://welcome.hp.com/country/us/en/wwcontact_us.html) [country/us/en/wwcontact\\_us.html](http://welcome.hp.com/country/us/en/wwcontact_us.html).

Aquí usted puede:

- Chatear en línea con un técnico de HP.
- **EX NOTA:** Cuando el chat de soporte técnico no se encuentra disponible en un idioma específico, está disponible en inglés.
- Enviar un correo electrónico a Atención al cliente HP.
- Encontrar los números de teléfono mundiales de Atención al cliente HP.
- Encontrar un centro de servicios de HP.

# **Etiquetas**

Las etiquetas adheridas al equipo proporcionan información que podría ser necesaria para solucionar problemas del sistema o al realizar viajes al exterior con el equipo:

Etiqueta de número de serie: proporciona información importante, como:

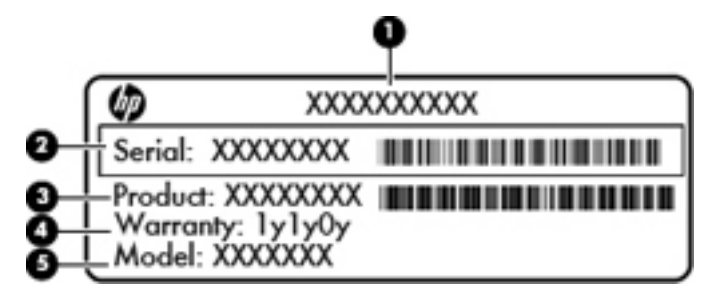

#### **Componente**

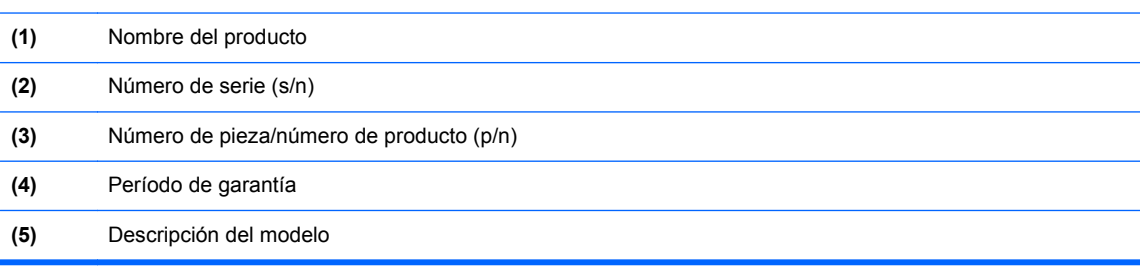

<span id="page-52-0"></span>Tenga esta información disponible al comunicarse con el soporte técnico. La etiqueta del número de serie se encuentra en el interior del compartimiento de la batería.

- Certificado de autenticidad de Microsoft®: contiene la clave del producto Windows. Es posible que necesite la clave del producto para solucionar problemas del sistema operativo o actualizarlo. El Certificado de autenticidad de Microsoft se encuentra en la parte inferior del equipo.
- Etiqueta reglamentaria: suministra la información normativa acerca del equipo. La etiqueta reglamentaria del módem está adherida a la parte interior del compartimento de la batería.
- Etiqueta(s) de certificación inalámbrica (sólo en algunos modelos): proporciona(n) información sobre dispositivos inalámbricos opcionales y las marcas de aprobación de algunos países o regiones en los cuales se ha aprobado el uso de estos dispositivos. Si su modelo de equipo incluye uno o más dispositivos inalámbricos, se incluyen también una o más etiquetas de certificación junto con éste. Es posible que necesite esta información cuando viaje al exterior. Las etiquetas de certificación inalámbrica se encuentran en el interior del compartimiento de la batería.
- Etiqueta SIM (módulo de identidad del suscriptor) (sólo en algunos modelos): proporciona el ICCID (Identificador de Tarjeta de Circuito Integrado) del SIM. Esta etiqueta está ubicada dentro del compartimento de la batería.
- Etiqueta del número de serie del módulo HP Mobile Broadband (sólo en algunos modelos): proporciona el número de serie del módulo HP Mobile Broadband. Esta etiqueta está ubicada dentro del compartimento de la batería.

# <span id="page-53-0"></span>**8 Especificaciones**

# **Alimentación de entrada**

La información sobre la alimentación provista en esta sección puede ser útil si planea viajar a otro país con el equipo.

El equipo funciona con alimentación de CC, que puede ser suministrada por una fuente de alimentación de CA o de CC. La fuente de alimentación de CA debe clasificarse en 100–240 V, 50– 60 Hz. Aunque una fuente autónoma de alimentación de CC puede alimentar el equipo, éste sólo deberá alimentarse con un adaptador de CA o una fuente de alimentación de CC suministrada y aprobada por HP para su uso con este equipo.

El equipo puede funcionar con alimentación de CC que tenga las siguientes especificaciones. Su equipo utiliza uno de los siguientes adaptadores:

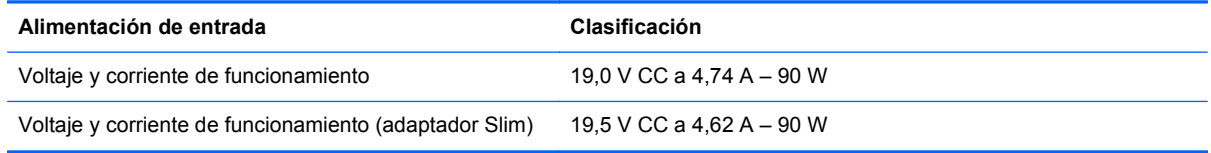

**E** NOTA: Este producto está diseñado para sistemas de alimentación de IT de Noruega con un voltaje entre fases que no supere los 240 V rms.

**NOTA:** La corriente y el voltaje de funcionamiento se pueden encontrar en la etiqueta normativa del sistema ubicada dentro del compartimiento de la batería.

# **Entorno de funcionamiento**

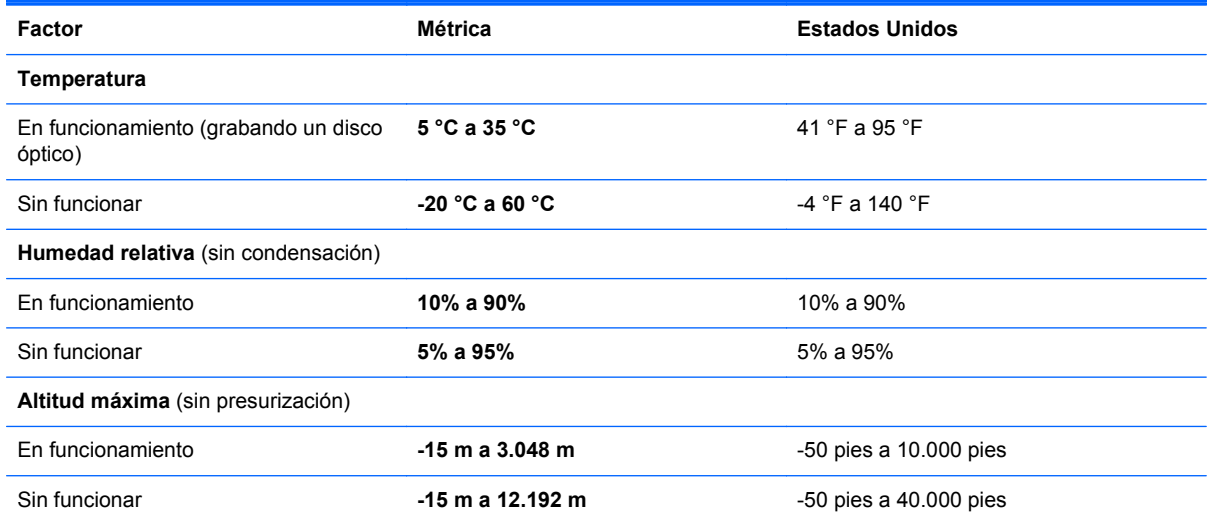

# <span id="page-54-0"></span>**Índice**

## **A**

Adaptador de pantalla HDMI a VGA HP, uso [35](#page-44-0) alimentación, conector [12](#page-21-0) alimentación, identificación del botón [8](#page-17-0) alimentación de entrada [44](#page-53-0) altavoces, identificación [10](#page-19-0) antenas WLAN, identificación [14](#page-23-0) antenas WWAN, identificación [14](#page-23-0) Área del TouchPad, identificación [6](#page-15-0) ATI Catalyst Control Center [2](#page-11-0)

### **B**

batería Fast Charge Mode (Modo de carga rápida) [29](#page-38-0) secuencia de carga [29](#page-38-0) sustitución [25](#page-34-0) batería, identificación del compartimiento [15](#page-24-0) batería adicional componentes [27](#page-36-0) extracción [28](#page-37-0) inserción [28](#page-37-0) batería adicional, identificación del conector [15](#page-24-0) Beats Audio [21](#page-30-0) Bluetooth, identificación del compartimiento [10](#page-19-0) botones alimentación [8](#page-17-0) derecho del Touchpad [6](#page-15-0) izquierdo del TouchPad [6](#page-15-0)

### **C**

cable de seguridad, identificación de la ranura [11](#page-20-0) cámara web, identificación [14](#page-23-0) Clave del producto [43](#page-52-0) compartimento de la batería [43](#page-52-0) compartimento de la unidad de disco duro, identificación [15](#page-24-0)

compartimento del módulo de memoria, identificación [15](#page-24-0) compartimientos batería [15](#page-24-0), [43](#page-52-0) unidad de disco duro [15](#page-24-0) componentes inferior [15](#page-24-0) pantalla [14](#page-23-0) parte frontal [10](#page-19-0) parte lateral derecha [11](#page-20-0) parte lateral izquierda [13](#page-22-0) parte superior [6](#page-15-0) conector de alimentación, identificación [12](#page-21-0) conector de auriculares (salida de audio) [13](#page-22-0) conector de entrada de audio (micrófono), identificación [13](#page-22-0) conector de micrófono (entrada de audio), identificación [13](#page-22-0) conector de red, identificación [11](#page-20-0) conector de salida de audio (auriculares), identificación [13](#page-22-0) conectores entrada de audio (micrófono) [13](#page-22-0) RJ-45 (red) [11](#page-20-0) salida de audio (auriculares) [13](#page-22-0) conector RJ-45 (red), identificación [11](#page-20-0) conexiones inalámbricas, indicador luminoso [7](#page-16-0) configuración de conexiones inalámbricas [17](#page-26-0) configuración de la conexión a Internet [17](#page-26-0) configuración de una WLAN [17](#page-26-0) copia de seguridad archivos personales [40](#page-49-0) configuraciones personalizadas de ventanas, barras de herramientas y barras de menú [40](#page-49-0)

cubierta del compartimento del módulo de memoria extracción [32](#page-41-0) sustitución [34](#page-43-0)

### **D**

discos compatibles [38](#page-47-0) discos de recuperación [37](#page-46-0), [38](#page-47-0) dispositivos señaladores configurar preferencias [21](#page-30-0) dispositivo WLAN [43](#page-52-0)

### **E**

enrutador inalámbrico, configuración [18](#page-27-0) entorno de funcionamiento [44](#page-53-0) etiqueta Bluetooth [43](#page-52-0) etiqueta de certificación de conexiones inalámbricas [43](#page-52-0) etiqueta del Certificado de autenticidad [43](#page-52-0) etiqueta del Certificado de autenticidad de Microsoft [43](#page-52-0) etiqueta de número de serie [42](#page-51-0) etiquetas Bluetooth [43](#page-52-0) certificación de conexiones inalámbricas [43](#page-52-0) Certificado de autenticidad de Microsoft [43](#page-52-0) módulo HP Mobile Broadband [43](#page-52-0) número de serie [42](#page-51-0) reglamentarias [43](#page-52-0) SIM [43](#page-52-0) WLAN [43](#page-52-0) etiqueta WLAN [43](#page-52-0)

### **F**

f11 [39](#page-48-0) falla o inestabilidad del sistema [37](#page-46-0) Fast Charge Mode (Modo de carga rápida) [29](#page-38-0)

#### **G**

gran superficie única [2](#page-11-0)

#### **H**

HP Recovery Manager [37](#page-46-0), [39](#page-48-0)

#### **I**

imagen en la pantalla, alternancia [19](#page-28-0) indicador de carga de la batería adicional [27](#page-36-0) indicadores luminosos alimentación [7,](#page-16-0) [11](#page-20-0) batería [12](#page-21-0) cámara web [14](#page-23-0) conexiones inalámbricas [7](#page-16-0) silencio [7](#page-16-0) TouchPad [7](#page-16-0) unidad [11](#page-20-0) indicadores luminosos de carga de la batería adicional [27](#page-36-0) indicador luminoso de alimentación [7,](#page-16-0) [11](#page-20-0) indicador luminoso de la batería [12](#page-21-0) indicador luminoso de la cámara web, identificación [14](#page-23-0) indicador luminoso de la cámara web integrada, identificación [14](#page-23-0) indicador luminoso de la unidad [11](#page-20-0) información normativa etiqueta reglamentaria [43](#page-52-0) etiquetas de certificación de conexiones inalámbricas [43](#page-52-0) ISP, uso [16](#page-25-0)

#### **L**

logotipo de Windows, identificación de la tecla [9](#page-18-0)

#### **M**

micrófonos internos, identificación [14](#page-23-0) Mini DisplayPort, identificación [11](#page-20-0) módulo de memoria extracción [32](#page-41-0) inserción [33](#page-42-0) sustitución [32](#page-41-0) monitor, conexión [35](#page-44-0) mouse externo configuración de preferencias [22](#page-31-0) movimiento de desplazamiento en el TouchPad [24](#page-33-0) movimiento de pinza en el TouchPad [24](#page-33-0) movimiento gestual de zoom en el TouchPad [24](#page-33-0) movimientos gestuales en el **TouchPad** desplazamiento [24](#page-33-0) movimiento de pinza [24](#page-33-0) uso [23](#page-32-0) zoom [24](#page-33-0)

### **N**

nombre y número de producto, equipo [42](#page-51-0) número de serie, equipo [42](#page-51-0)

### **O**

orificios de ventilación, identificación [11,](#page-20-0) [15](#page-24-0)

#### **P**

partición de recuperación [37](#page-46-0) pestillo, liberación de la cubierta de la batería [15](#page-24-0) pestillo de liberación de la cubierta de la batería [15](#page-24-0) proyector, conexión [35](#page-44-0) puerto eSATA, identificación [11](#page-20-0) puerto HDMI, identificación [11,](#page-20-0) [35](#page-44-0) puertos eSATA [11](#page-20-0) HDMI [11](#page-20-0) USB [13](#page-22-0) puertos USB, identificación [13](#page-22-0) puntos de restauración [40](#page-49-0) puntos de restauración del sistema [37,](#page-46-0) [40](#page-49-0)

### **R**

ranura para dispositivos multimedia digitales, identificación [10](#page-19-0) ranuras cable de seguridad [11](#page-20-0) Medios digitales [10](#page-19-0)

ranura SIM, identificación [15](#page-24-0) recuperación, sistema [39](#page-48-0) recuperación del sistema [39](#page-48-0) recuperación desde la partición de recuperación dedicada [39](#page-48-0) recuperación desde los discos de recuperación [39](#page-48-0) recuperación de un programa o controlador [37](#page-46-0) recuperación total del sistema [37](#page-46-0) red inalámbrica, conexión [17](#page-26-0) red inalámbrica (WLAN), equipo necesario [17](#page-26-0)

### **S**

silencio, identificación del indicador luminoso [7](#page-16-0) sistema operativo Clave del producto [43](#page-52-0) etiqueta del Certificado de autenticidad de Microsoft [43](#page-52-0) Stardock Fences [1](#page-10-0) Stardock MyColors [1](#page-10-0)

### **T**

tecla de acceso rápido de las configuraciones de bajos [21](#page-30-0) tecla de aplicaciones de Windows, identificación [9](#page-18-0) Tecla de Ayuda y soporte técnico [19](#page-28-0) tecla de conexiones inalámbricas, identificación [20](#page-29-0) tecla de expulsión de la unidad óptica, identificación [9](#page-18-0) tecla de luz de fondo del teclado, identificación [20](#page-29-0) tecla de silencio, identificación [20](#page-29-0) tecla esc. identificación [9](#page-18-0) tecla fn, identificación [9](#page-18-0), [21](#page-30-0) tecla para alternar la imagen de la pantalla, identificación [19](#page-28-0) teclas acción [9](#page-18-0) aplicaciones de Windows [9](#page-18-0) esc [9](#page-18-0) expulsión de la unidad óptica [9](#page-18-0)

fn [9](#page-18-0) logotipo de Windows [9](#page-18-0) teclas de acceso rápido configuraciones de bajos [21](#page-30-0) descripción [21](#page-30-0) mostrar información del sistema [21](#page-30-0) uso [21](#page-30-0) teclas de acceso rápido a la información del sistema [21](#page-30-0) teclas de acceso rápido del teclado, identificación [21](#page-30-0) teclas de acción ajuste de volumen [20](#page-29-0) alternancia de la imagen en pantalla [19](#page-28-0) aumentar el brillo de la pantalla [19](#page-28-0) Ayuda y soporte técnico [19](#page-28-0) conexiones inalámbricas [20](#page-29-0) disminuir el brillo de la pantalla [19](#page-28-0) identificación [9](#page-18-0) luz de fondo del teclado [20](#page-29-0) silencio del sonido del equipo [20](#page-29-0) uso [19](#page-28-0) Web [20](#page-29-0) teclas del brillo de la pantalla [19](#page-28-0) teclas de volumen, identificación [20](#page-29-0) Tecnología ATI Eyefinity Multi-Display [1](#page-10-0) **TouchPad** apagado y encendido [22](#page-31-0) botones [6](#page-15-0) navegación [22](#page-31-0) selección [23](#page-32-0) uso [22](#page-31-0) TouchPad, identificación del indicador luminoso [7](#page-16-0)

### **U**

unidad, disco duro [31](#page-40-0) unidad de disco duro extracción [30](#page-39-0) instalación [31](#page-40-0) unidad óptica, identificación [13](#page-22-0) uso de "Restaurar sistema" [40](#page-49-0)

#### **V**

viajes con el equipo [43](#page-52-0)

#### **W**

Web, identificación de la tecla [20](#page-29-0) WLAN conexión [17](#page-26-0) protección [18](#page-27-0)